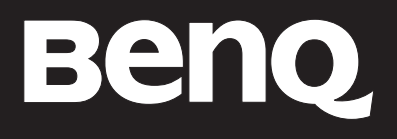

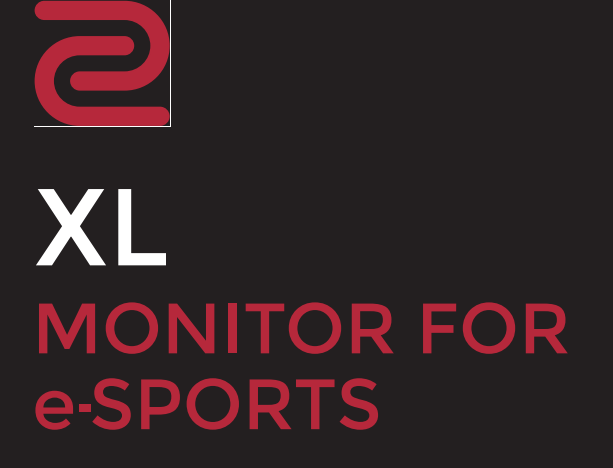

Benutzerhandbuch

# <span id="page-1-0"></span>Copyright

Copyright © 2017 BenQ Corporation. Alle Rechte vorbehalten. Diese Veröffentlichung darf nicht ohne die vorherige schriftliche Genehmigung von BenQ Corporation in irgendeiner Form oder durch elektronische, mechanische, magnetische, optische, chemische, manuelle oder andere Mittel reproduziert, übertragen, umgeschrieben, in einem Datenabfragesystem gespeichert oder in irgendeine Sprache oder Computersprache übersetzt werden.

# <span id="page-1-1"></span>Ausschlusserklärung

BenQ Corporation übernimmt weder direkte noch indirekte Garantie für die Richtigkeit dieses Handbuchs und übernimmt insbesondere keine Gewährleistung hinsichtlich der Qualität oder der Eignung zu einem bestimmten Zweck. Ferner behält sich die BenQ Corporation das Recht vor, diese Veröffentlichung ohne Vorankündigung zu überarbeiten und Änderungen des Inhalts vorzunehmen.

Die Leistung von Flimmerfrei kann durch externe Faktoren wie z.B. schlechte Kabelqualität, instabile Stromversorgung, Signalinterferenz oder schlechte Erdung beeinträchtigt werden und nicht nur auf die oben genannten Faktoren beschränkt sein. (Nur für flimmerfreie Modelle anwendbar.)

# BenQ ecoFACTS

BenQ has been dedicated to the design and development of greener product as part of its aspiration to realize the ideal of the "Bringing Enjoyment 'N Quality to Life" corporate vision with the ultimate goal to achieve a low-carbon society. Besides meeting international regulatory requirement and standards pertaining to environmental management, BenQ has spared no efforts in pushing our initiatives further to incorporate life cycle design in the aspects of material selection, manufacturing, packaging, transportation, using and disposal of the products. BenQ ecoFACTS label lists key eco-friendly design highlights of each product, hoping to ensure that consumers make informed green choices at purchase. Check out BenQ's CSR Website at <http://csr.BenQ.com/> for more details on BenQ's environmental commitments and achievements.

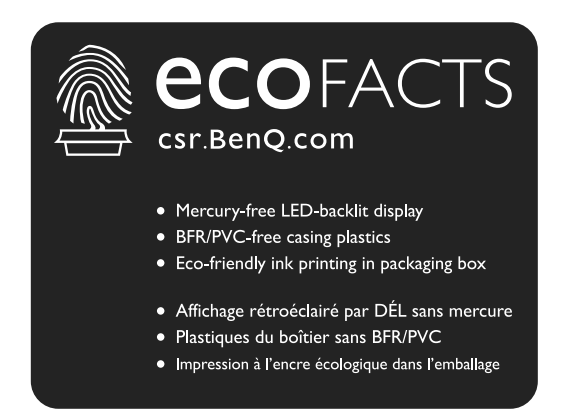

# <span id="page-2-0"></span>Sicherheitshinweise zur Stromversorgung

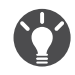

Bitte befolgen Sie diese Sicherheitshinweise, um die optimale Leistungsfähigkeit und die maximale Lebensdauer Ihres Monitors zu erreichen.

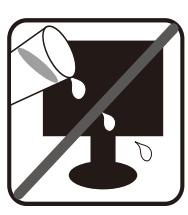

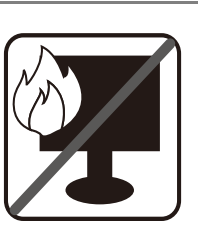

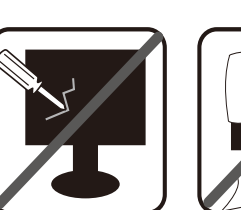

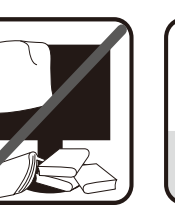

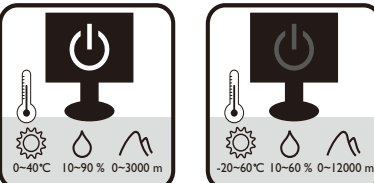

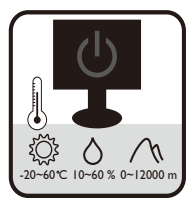

- Das Gerät wird durch den Netzstecker von der Stromzufuhr getrennt.
- Das Netzstromkabel dient bei Geräten mit Netzsteckern zur Trennung von der Netzstromversorgung. Die Netzsteckdose muss sich in der Nähe des Geräts befinden und leicht zugänglich sein.
- Dieses Gerät darf nur an einem Stromnetz betrieben werden, das den Angaben auf dem Markierungsetikett entspricht. Wenn Sie nicht sicher sind, ob diese Anforderungen erfüllt sind, wenden Sie sich an Ihren Händler oder Ihr örtliches Stromversorgungsunternehmen.
- Dieses Klasse I Gerät mit Netzstecker Typ A muss mit Schutzerdung verbunden werden.
- (Wenn das Gewicht des Produktes kleiner oder gleich 3 kg ist) muss ein zugelassenes Netzkabel größer oder gleich H03VV-F, 3G, 0,75mm2 verwendet werden.
- (Wenn das Gewicht des Produktes größer als 3 kg ist) muss ein zugelassenes Netzkabel größer oder gleich H05VV-F oder H05RR-F, 3G, 0,75mm<sup>2</sup> verwendet werden.
- (Wenn eine Fernbedienung vorgesehen ist) RISIKO DER EXPLOSION, WENN BATTERIE DURCH EINEN FALSCHEN TYP ERSETZT WIRD. ENTSORGEN SIE BENUTZTE BATTERIEN ENTSPRECHEND DER ANWEISUNGEN.

Für Modelle mit Netzteile:

- Verwenden Sie nur das gelieferte Netzteil zusammen mit dem LCD-Monitor. Wenn Sie eine andere Art von Netzteil verwenden, kann es zu Fehlfunktionen und/oder Gefahren kommen.
- Sorgen Sie für ausreichende Belüftung um das Netzteil herum, wenn Sie es verwenden, um das Gerät zu bedienen oder den Akku aufzuladen. Legen Sie kein Papier oder andere Objekte auf das Netzteil, um Hitzestau zu vermeiden. Verwenden Sie das Netzteil nicht, wenn es sich in der Tragetasche befindet.
- Schließen Sie das Netzteil an eine geeignete Netzquelle an.
- Versuchen Sie nicht, das Netzteil selbst zu reparieren. Im Innern befinden sich keine Teile, die repariert werden können. Ersetzen Sie die Einheit, falls sie beschädigt ist oder viel Feuchtigkeit ausgesetzt wurde.

# Reinigung und Pflege

- Stellen Sie den Monitor nicht mit der Vorderseite nach unten auf den Boden oder eine Tischfläche. Andernfalls können Kratzer auf der Bildschirmoberfläche auftreten.
- Das Gerät muss vor dem Betrieb an der Gebäudestruktur befestigt werden.
- (Für Modelle, die Wand- oder Deckenmontage unterstützen)
	- Installieren Sie den Monitor und die Monitor-Montageeinheit nur an einer Wand mit flacher Oberfläche.
	- Stellen Sie sicher, dass das Wandmaterial und die Standard Wandmontagehalterung (separat erhältlich) stabil genug sind, um das Gewicht des Monitors zu tragen.
	- Schalten Sie den LCD-Monitor aus, bevor Sie die Kabel von ihm abtrennen.
- Trennen Sie das Produkt vor der Reinigung immer von der Steckdose. Reinigen Sie die Oberfläche des LCD-Monitors mit einem weichen, fusselfreien Tuch. Verwenden Sie keine aggressiven Reinigungsmittel, Reinigungssprays oder Glasreiniger.
- Die Schlitze und Öffnungen hinten und oben am Gehäuse dienen zur Lüftung. Sie dürfen nicht blockiert oder abgedeckt werden. Der Monitor darf nur dann in der Nähe von oder über Heizkörpern bzw. Wärmequellen aufgestellt oder in Gehäuse eingebaut werden, wenn eine ausreichende Lüftung gewährleistet ist.
- Stellen Sie keine schweren Lasten auf den Monitor, um mögliche Verletzungen oder Beschädigungen des Monitors zu vermeiden.
- Bewahren Sie den Karton und das Verpackungsmaterial für den Fall auf, dass Sie den Monitor in der Zukunft transportieren müssen.
- Beziehen Sie sich auf das Produktetikett für Informationen über Nennleistung, Herstellungsdatum und Kennzeichnungen.

# **Wartung**

- Warten Sie das Gerät nicht selbst, da Sie sich beim Öffnen oder Entfernen des Schutzgehäuses gefährlichen Stromspannungen und anderen Risiken aussetzen könnten. Im Falle eines Missbrauchs (siehe oben) oder eines Unfalls (z.B. Fallenlassen des Geräts, unsachgemäßer Gebrauch) wenden Sie sich zur Wartung an qualifiziertes Wartungspersonal.
- Kontaktieren Sie Ihren Kaufort oder besuchen Sie die Webseite von<www.BenQ.com>für weitere Unterstützung.

# Achtung

- Der Monitor sollte 50 ~ 70 cm (20 ~ 28 Zoll) Abstand zu Ihren Augen haben.
- Wenn Sie über einen längeren Zeitraum auf den Bildschirm blicken, könnte dies zu einer Ermüdung Ihrer Augen führen und Ihre Sehkraft beeinträchtigen. Ruhen Sie Ihre Augen für jede 1 Stunde der Produktnutzung  $5 \sim 10$  Minuten lang aus.
- Verringern Sie die Belastung Ihrer Augen, indem Sie weit entfernte Gegenstande anvisieren.
- Häufiges Blinzeln und Augenubungen helfen dabei, Ihre Augen nicht austrocknen zu lassen.

# Inhaltsverzeichnis

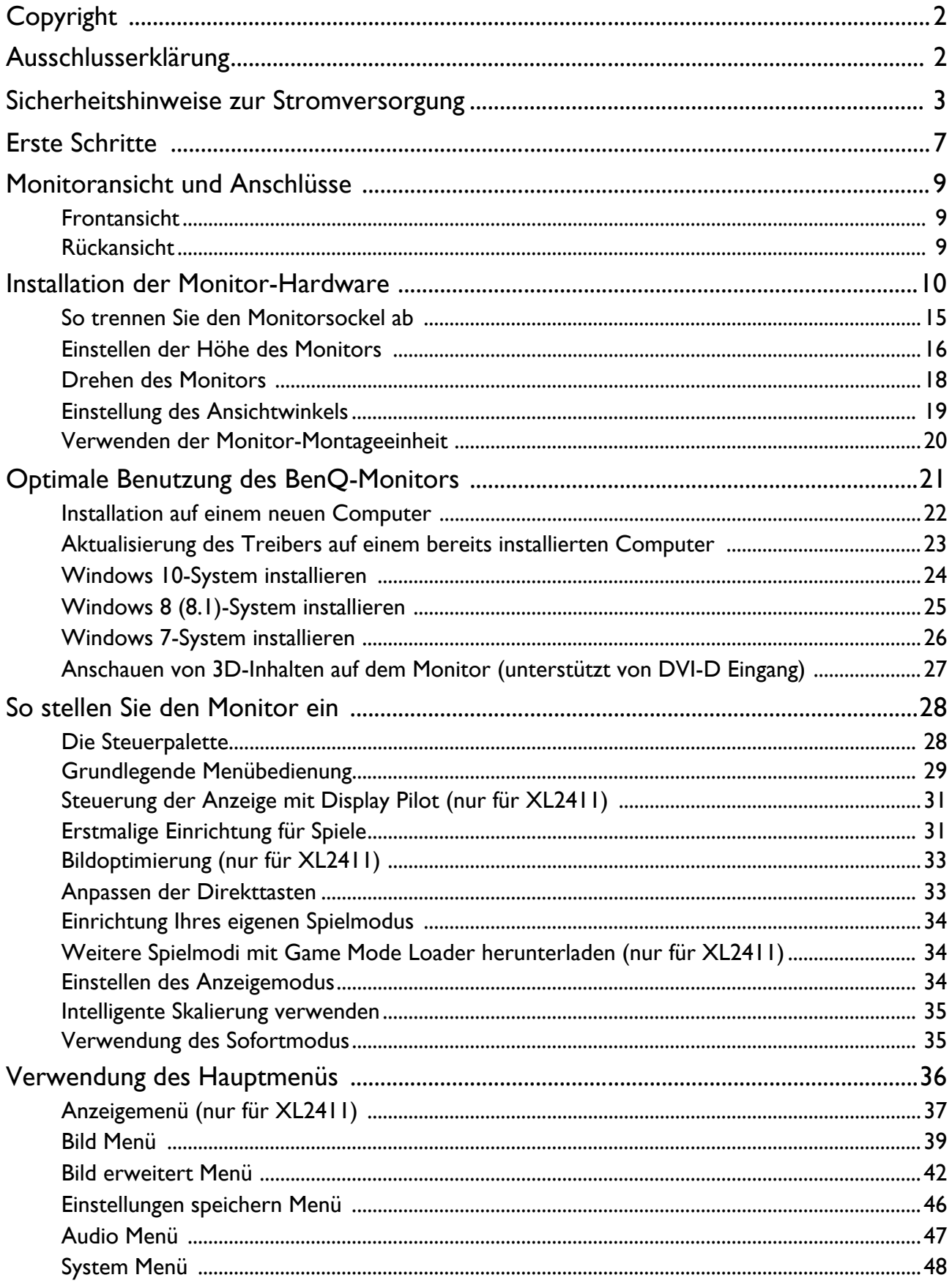

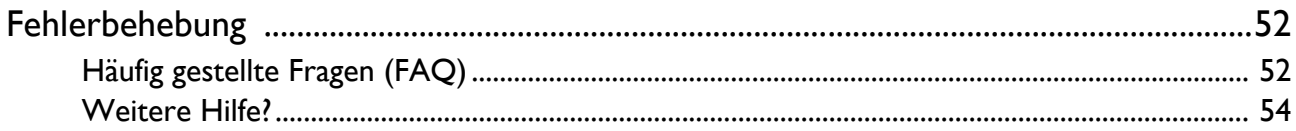

# <span id="page-6-0"></span>Erste Schritte

Überprüfen Sie beim Auspacken, ob folgende Teile im Lieferumfang enthalten sind. Sollten Teile des Lieferumfangs fehlen oder beschädigt sein, wenden Sie sich umgehend an den Händler, bei dem Sie die Ware gekauft haben.

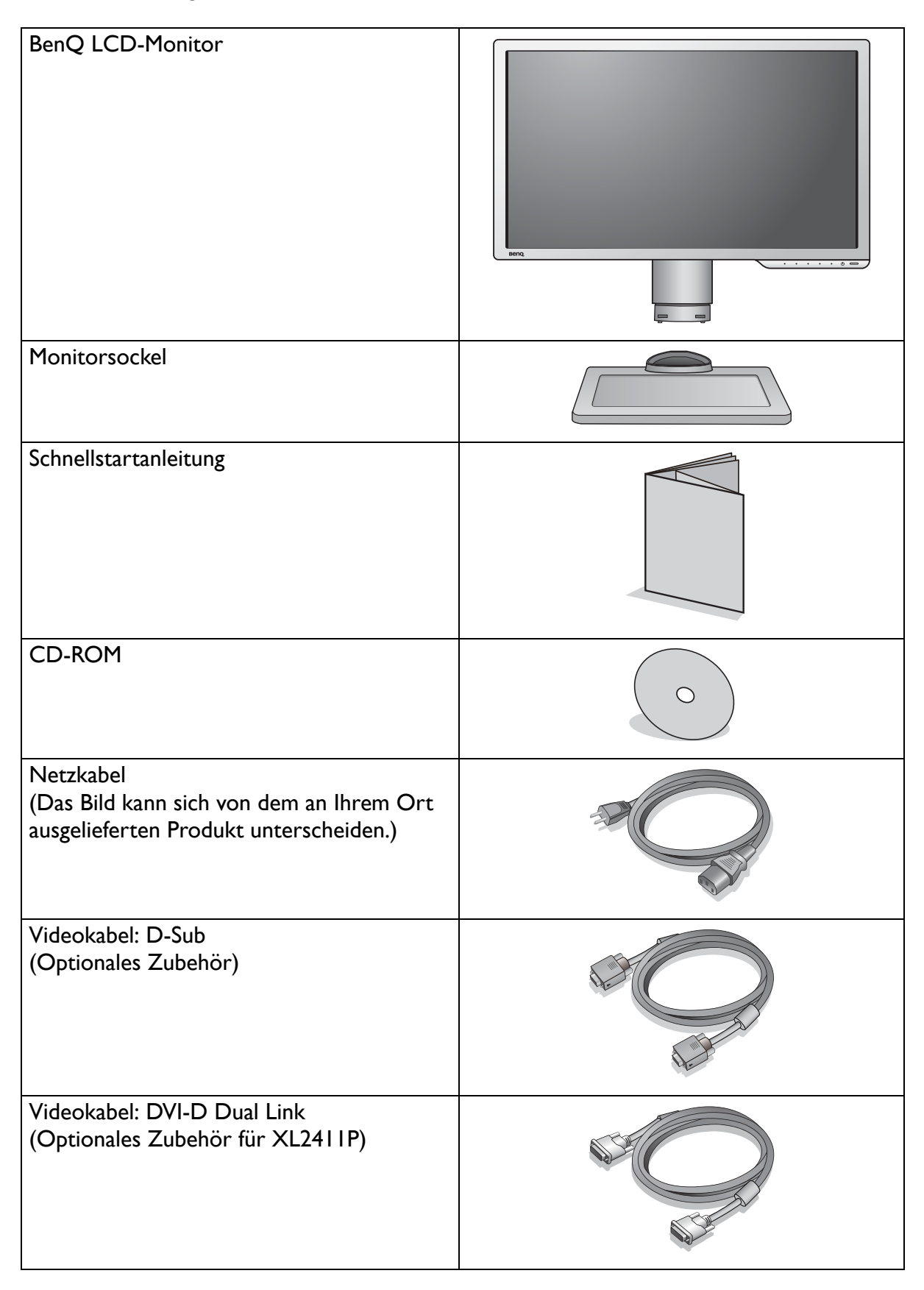

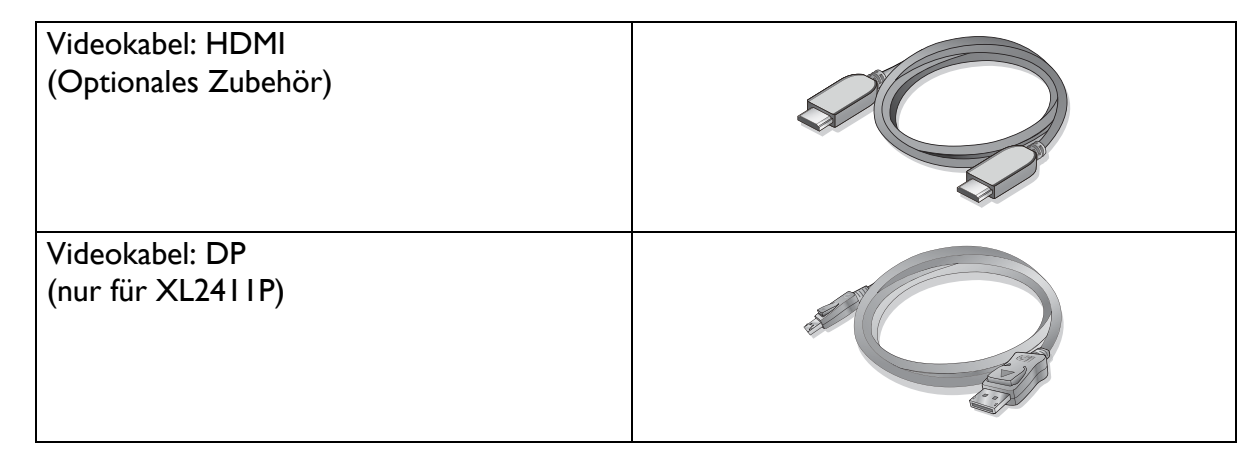

• Das verfügbare Zubehör und die hier gezeigten Abbildungen können sich vom Lieferumfang und dem Produkt in Ihrer Region unterscheiden. Kabel, die nicht im Lieferumfang des Produktes enthalten sind, können Sie separat erwerben.

• Bewahren Sie den Karton und das Verpackungsmaterial für den Fall auf, dass Sie den Monitor in der Zukunft transportieren müssen. Das Schaumstoffmaterial eignet sich ideal für den Schutz des Monitors während des Transports.

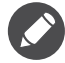

Bewahren Sie das Produkt und das Zubehör immer außerhalb der Reichweite von Kleinkindern auf.

# <span id="page-8-0"></span>Monitoransicht und Anschlüsse

## <span id="page-8-1"></span>Frontansicht

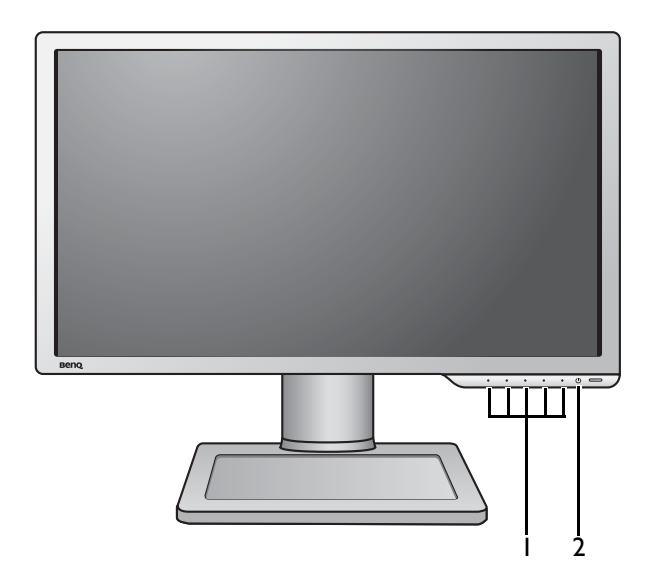

# <span id="page-8-2"></span>Rückansicht

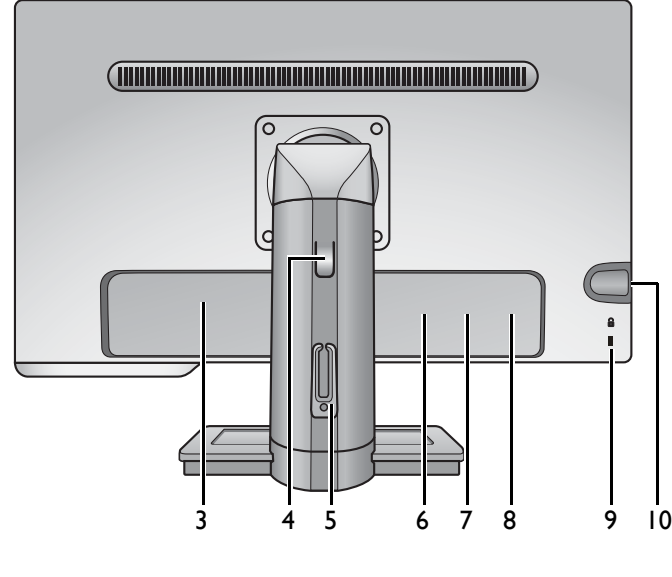

- 1. Kontrolltasten
- 2. Ein-/Aus-Taste

- 3. Netzstrom-Eingangsbuchse
- 4. Hebel für Höhenverstellung
- 5. Kabelklemme
- 6. (XL2411) D-Sub-Anschluss (XL2411P) DisplayPort-Anschluss
- 7. DVI-D-Anschluss
- 8. HDMI-Anschluss
- 9. Kensingtonschloss-Halterung
- 10. Kopfhörerbuchse

**•** Das obige Diagramm kann sich von Modell zu Modell unterscheiden.

**•** Das Bild kann sich von dem an Ihrem Ort ausgelieferten Produkt unterscheiden.

# <span id="page-9-1"></span><span id="page-9-0"></span>Installation der Monitor-Hardware

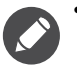

• Stellen Sie sicher, dass Computer und Monitor ausgeschaltet sind. Schließen Sie die Anschlüsse erst dann an, wenn Sie dazu aufgefordert werden. Dasselbe gilt auch für das Anschalten des Monitors.

• Die folgenden Abbildungen dienen nur als Referenz. Eingangs- und Ausgangsanschlüsse können sich je nach Modell unterscheiden.

#### 1. Anbringen des Monitorsockels.

Seien Sie bitte vorsichtig, um den Monitor nicht zu beschädigen. Wenn Sie die Bildschirmoberfläche auf ein Objekt, z.B. einen Hefter oder eine Maus, legen, kann das Glas zerbrechen oder das LCD-Substrat beschädigt werden, was die Produktgarantie ungültig macht. Wenn Sie den Monitor über Ihren Schreibtisch ziehen, können der Monitorrahmen und die Steuerelemente beschädigt werden.

Schützen Sie den Monitor und seinen Bildschirm, indem Sie freien Platz auf Ihrem Schreibtisch schaffen und eine weiche Unterlage, z.B. das Verpackungsmaterial des Monitors, unter den Monitor legen.

Legen Sie den Monitor mit dem Bildschirm nach unten zeigend auf eine saubere, gepolsterte Oberfläche.

Während Sie den Monitor fest gegen den Schreibtisch halten, ziehen Sie den Monitorarm nach oben vom Monitor weg.

Richten Sie den Ständersockel am Ende des Ständers aus und stecken Sie die beiden Teile zusammen. Ziehen Sie die Schraube unten am Monitor wie in der Abbildung gezeigt fest.

Versuchen Sie vorsichtig, die beiden Teile wieder auseinander zu ziehen, um zu überprüfen, ob sie korrekt zusammengefügt wurden.

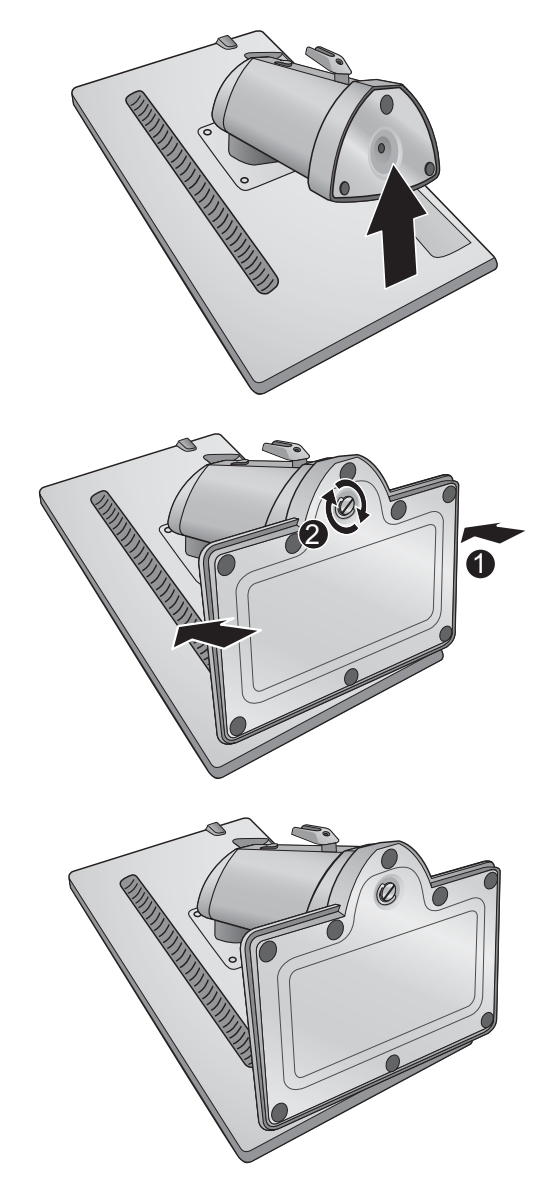

Heben Sie den Monitor vorsichtig an, drehen Sie ihn um und stellen Sie ihn aufrecht auf eine flache ebene Oberfläche.

Ziehen Sie den Ständer in die maximale Länge. Drehen Sie den Monitor um 90 Grad gegen den Uhrzeigersinn, wie in der Abbildung gezeigt wird.

Sie möchten vielleicht die Höhe des Monitorständers anpassen. Unter [Einstellen der](#page-15-1)  [Höhe des Monitors auf Seite 16](#page-15-1) finden Sie weitere Informationen über das Ändern der Standardeinstellungen.

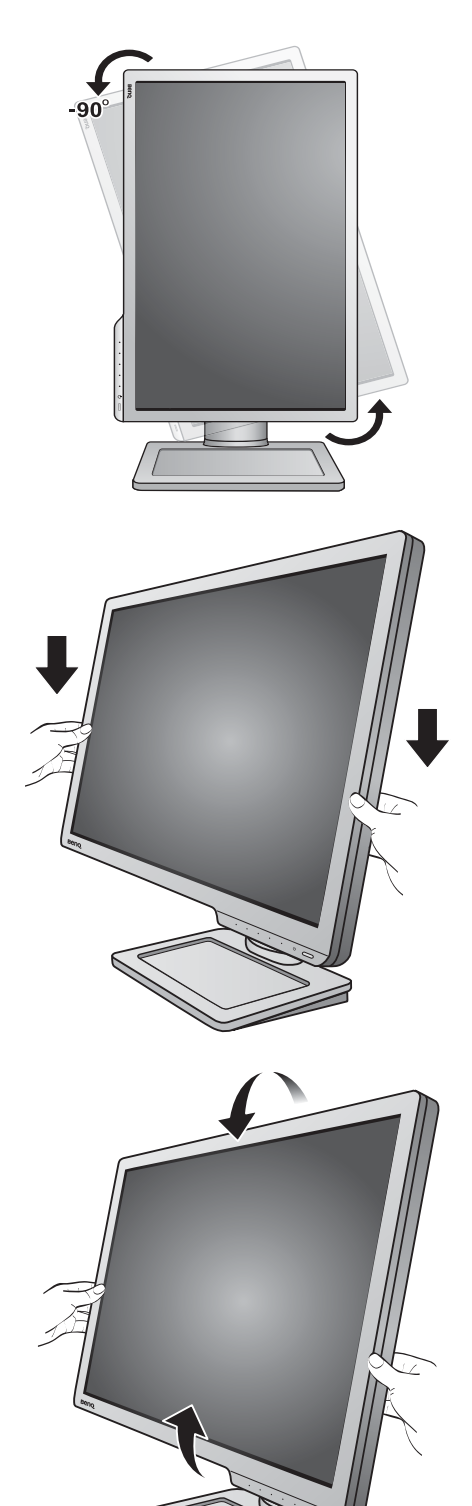

Sie sollten die Position des Monitors und den Winkel des Bildschirmes so auswählen, dass Reflektionen von anderen Lichtquellen minimiert werden.

#### 2. Schließen Sie das PC-Videokabel an.

Verwenden Sie nicht gleichzeitig DVI-D-Kabel und D-Sub-Kabel für einen PC. Beide Kabel können nur dann gleichzeitig benutzt werden, wenn sie an zwei unterschiedliche PCs mit geigneten Videosystemen angeschlossen sind.

#### D-Sub-Kabel anschließen

Schließen Sie den Stecker des D-Sub-Kabels (an dem Ende ohne Ferritfilter) am Videoanschluss des Monitors an. Schließen Sie das andere Ende des Kabels (das Ende mit Ferritfilter) am Video-Anschluss des Computers an.

Ziehen Sie alle Schrauben fest, um zu verhindern, dass die Stecker während des Betriebs aus Versehen herausfallen.

#### DVI-D-Dual-Link-Kabel anschließen

Schließen Sie den Stecker des DVI-D-Dual-Link-Kabels am Videoanschluss des Monitors an. Schließen Sie das andere Ende des Kabels (das Ende mit Ferritfilter) am Video-Anschluss des Computers an.

Ziehen Sie alle Schrauben fest, um zu verhindern, dass die Stecker während des Betriebs aus Versehen herausfallen.

#### DP-Kabel anschließen

Schließen Sie den Stecker des DP-Kabels am Videoanschluss des Monitors an. Schließen Sie das andere Ende des Kabels am Video-Anschluss des Computers an.

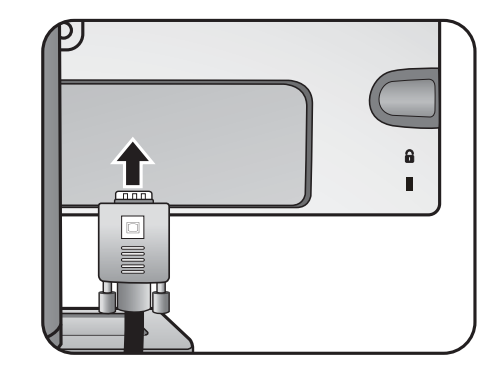

Entweder

Oder

Oder

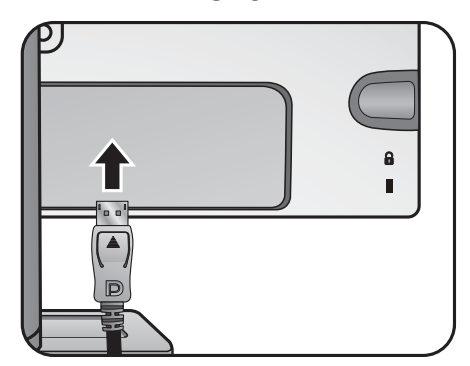

#### HDMI-Kabel anschließen

Schließen Sie den Stecker des HDMI-Kabels an den HDMI-Anschluss am Monitor an. Schließen Sie das andere Ende des Kabels an den HDMI-Anschluss des digitalen Ausgangsgerätes an.

Falls mehr als eine Videoübertragungsmethode verfügbar ist, sollten Sie die Bildqualität jedes Videokabels in Betracht ziehen, bevor Sie die Verbindung herstellen.

- Bessere Qualität: HDMI / DVI-D
- Gute Qualität: D-Sub

Die im Lieferumfang enthaltenen Videokabel und die Anschlussabbildungen auf der rechten Seite können sich von dem in Ihrer Region erhältlichem Produkt unterscheiden.

#### 3. Schließen Sie die Kopfhörer an.

Sie können Kopfhörer an die Kopfhörerbuchse auf der linken Seite des Monitors anschließen.

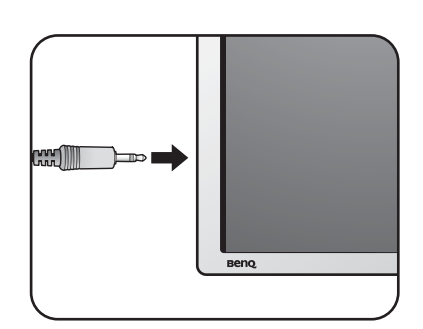

#### 4. Anschließen des Netzkabels an den Monitor.

Stecken Sie das eine Ende des Netzkabels in die Buchse **auf der Rückseite des Monitors.** Schließen Sie das andere Ende noch nicht an eine Netzquelle an.

5. Führen Sie die Kabel durch die Kabelklammer.

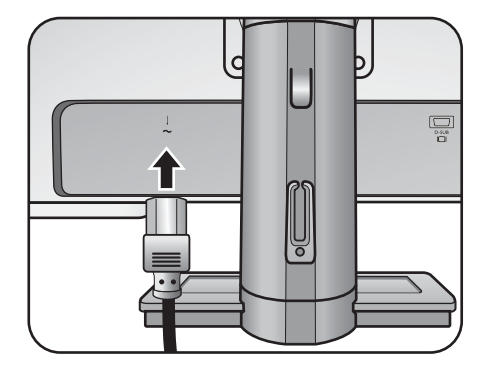

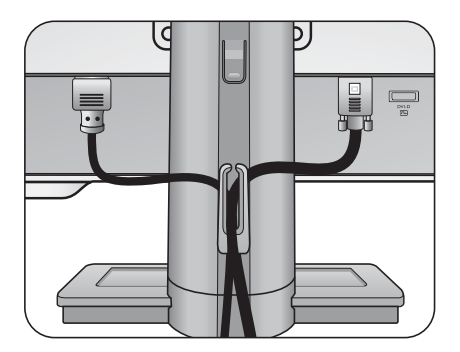

Oder

#### 6. Schließen Sie nun den Strom an, und schalten Sie das Gerät ein.

Stecken Sie das andere Ende des Netzkabels in eine Netzsteckdose ein und schalten Sie diese ggf. ein.

Das Bild kann sich von dem an Ihrem Ort ausgelieferten Produkt unterscheiden.

Schalten Sie den Monitor mit der Ein-/Aus-Taste am Monitor ein und aus.

Schalten Sie den Computer an, und befolgen Sie die Anweisungen in [Optimale Benutzung des](#page-20-1)  [BenQ-Monitors auf Seite 21,](#page-20-1) installieren Sie die Monitor Software.

Sie können die Lebensdauer des Bildschirms verlängern, wenn Sie die Energieverwaltung Ihres Computers aktivieren.

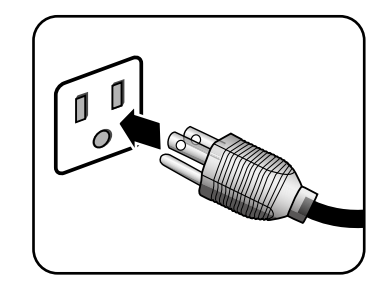

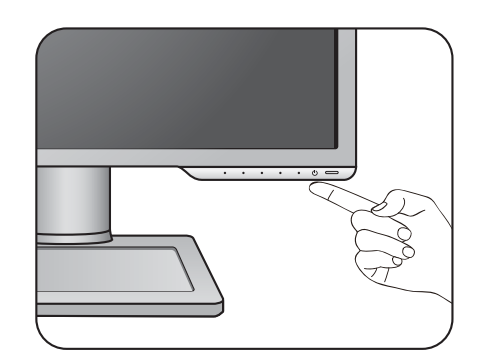

### <span id="page-14-1"></span><span id="page-14-0"></span>So trennen Sie den Monitorsockel ab

#### 1. Vorbereiten des Monitors und der Arbeitsfläche.

Schalten Sie den Monitor aus, bevor Sie das Netzkabel abtrennen. Schalten Sie den Rechner aus, bevor Sie das Monitorsignalkabel abtrennen.

Schützen Sie den Monitor und seinen Bildschirm, indem Sie einen flachen freien Bereich auf Ihrem Schreibtisch schaffen und eine weiche Unterlage, z.B. ein Handtuch, auf dem Schreibtisch ausbreiten, bevor Sie den Monitor mit dem Bildschirm nach unten zeigend auf diese flache saubere und weiche Oberfläche legen.

Seien Sie bitte vorsichtig, um den Monitor nicht zu beschädigen. Wenn Sie die Bildschirmoberfläche auf ein Objekt, z.B. einen Hefter oder eine Maus, legen, kann das Glas zerbrechen oder das LCD-Substrat beschädigt werden, was die Produktgarantie ungültig macht. Wenn Sie den Monitor über Ihren Schreibtisch ziehen, können der Monitorrahmen und die Steuerelemente beschädigt werden.

2. Drehen Sie die Schraube unten am Sockel des Monitors heraus und trennen Sie den Sockel wie gezeigt ab. 1

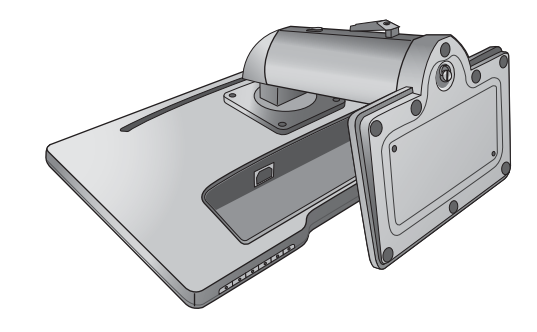

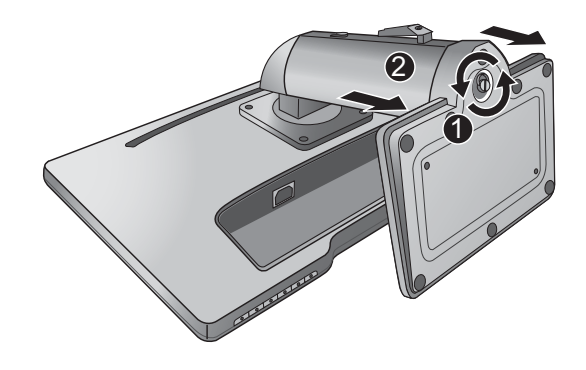

### <span id="page-15-1"></span><span id="page-15-0"></span>Einstellen der Höhe des Monitors

Wenn Sie den Monitorständer weiter herausziehen möchten, drücken Sie auf den unteren Teil des Hebels für die Höhenverstellung, während Sie den Monitor an dessen Unterseite festhalten. Ziehen Sie dann Ständer und Monitor zusammen nach oben, bis die gewünschte Höhe eingestellt ist.

Wenn sich der Hebel für die Höhenverstellung beim vorangehenden Schritt nicht nach unten drücken lässt, drücken Sie einmal oben auf den Monitor, wie es rechts

gezeigt wird, bevor Sie fortfahren.

Wenn Sie sich eine geringere Monitorhöhe wünschen, ziehen Sie den Monitor nach unten, wobei Sie beide Seiten des Monitors festhalten.

Hebel für Höhenverstellung

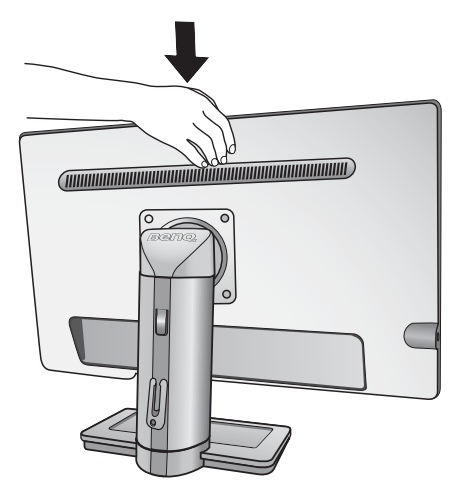

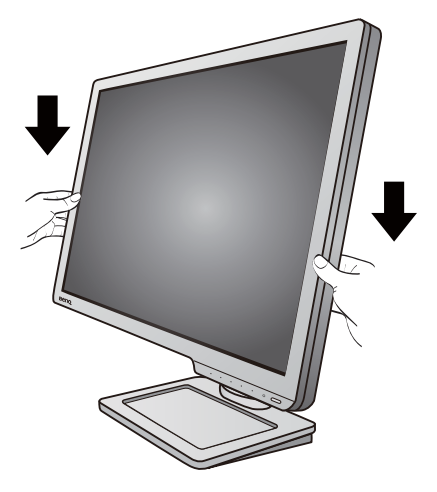

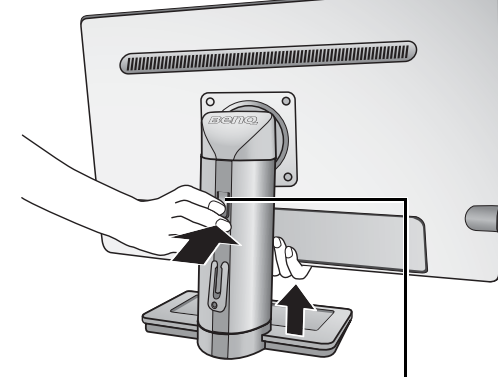

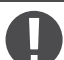

• Vermeiden Sie es, Ihre Hände auf den oberen oder unteren Teil des in der Höhe einstellbaren Ständers oder auf die Unterseite des Monitors zu legen, da die Höheneinstellung des Monitors sonst zu Verletzungen führen könnte. Halte Sie Kinder vom Monitor fern, wenn Sie diese Aktion ausführen.

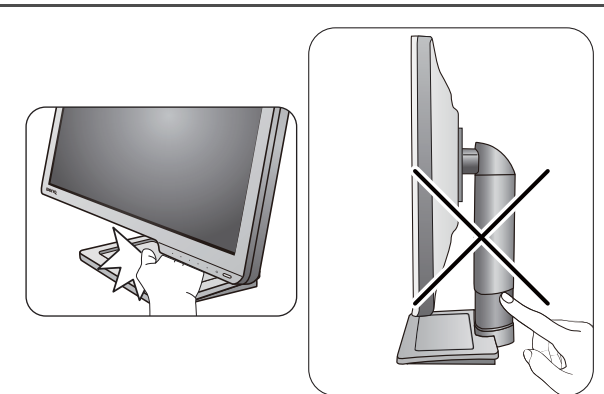

• Wenn der Monitor in das Hochformat gedreht wurde und die Höhe angepasst werden muss, beachten Sie bitte, dass der Bildschirm so nicht auf die niedrigste Höhe eingestellt werden kann.

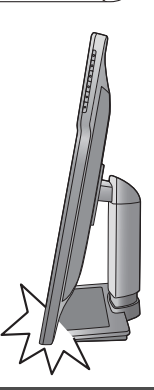

### <span id="page-17-0"></span>Drehen des Monitors

#### 1. Schwenken Sie die Anzeige.

Bevor Sie den Monitor mit einer Hochformatausrichtung drehen, müssen Sie die Anzeige um 90 Grad drehen.

Klicken Sie mit der rechten Maustaste auf den Desktop, und wählen Sie im Kontext-Menü den Eintrag **Bildschirmauflösung** aus. Wählen Sie **Hochformat** in **Orientierung** und übernehmen Sie die Einstellung.

Abhängig vom Betriebssystem auf Ihrem PC gibt es verschiedene Maßnahmen, um die Bildschirmausrichtung einzustellen. Weitere Einzelheiten können Sie in der Hilfedokumentation Ihres Betriebssystems finden.

#### 2. Ziehen Sie den Monitor ganz nach oben, und neigen Sie ihn.

Ziehen Sie die Anzeige vorsichtig nach oben, und erweitern Sie den Ständer bis auf die maximal mögliche Position. Neigen Sie dann den Monitor.

Der Monitor sollte vertikal ausgestreckt sein, damit er vom Querformat in das Hochformat gedreht werden kann.

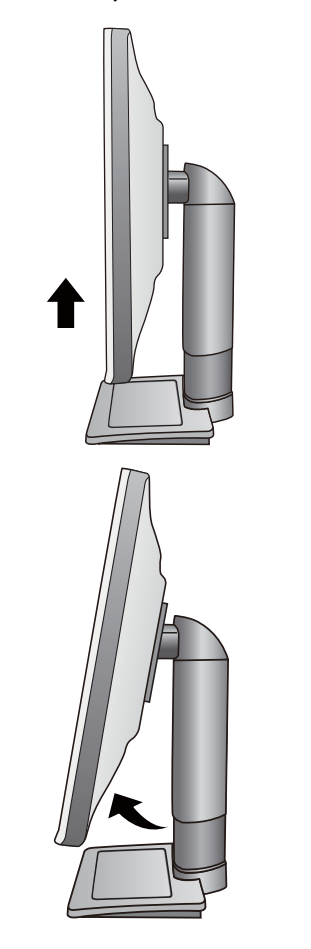

#### 3. Drehen Sie den Monitor um 90 Grad im Uhrzeigersinn, wie in der Abbildung gezeigt wird.

Um zu vermeiden, dass die Kante der LCD-Anzeige den Ständer des Monitors berührt, während sie gedreht wird, sollten Sie den Monitor in die höchstmögliche Position ziehen, bevor Sie die Anzeige drehen. Stellen Sie auch sicher, dass es keine hindernden Gegenstände in der Nähe des Monitors gibt und dass der Raum für die Kabel ausreicht.

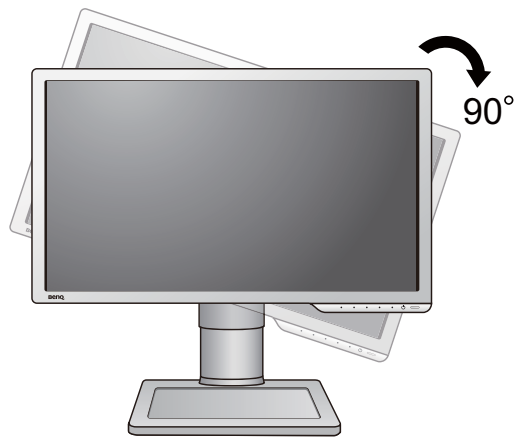

4. Stellen Sie den Monitor auf den gewünschten Ansichtwinkel ein.

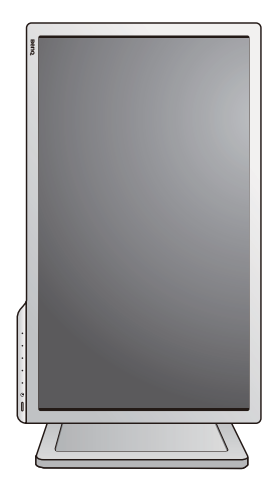

## <span id="page-18-0"></span>Einstellung des Ansichtwinkels

Sie können den Bildschirm mit den Monitor Neigen-, Schwenken- und Höhenanpassungsfunktionen in den gewünschten Winkel bringen.

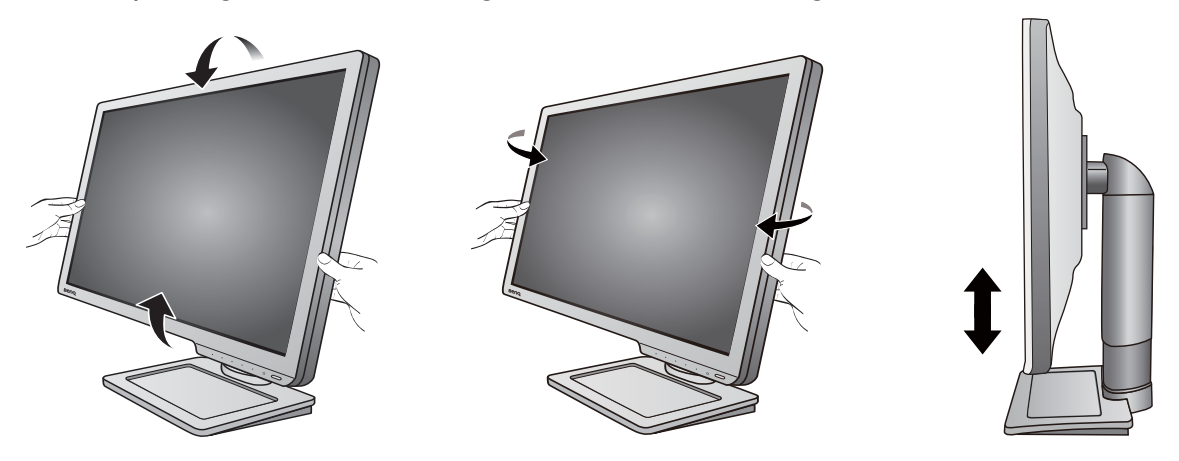

### <span id="page-19-0"></span>Verwenden der Monitor-Montageeinheit

Auf der Rückseite Ihres LCD-Monitor gibt es einen VESA-Standard-Anschluss mit einem 100 mm-Muster, an den Sie eine Klammer zur Anbringung an einer Wand befestigen können. Lesen Sie bitte ausführlich die Warnhinweise, bevor Sie die Monitor-Montageeinheit installieren.

### Warnhinweise

- Installieren Sie den Monitor und die Monitor-Montageeinheit nur an einer Wand mit flacher Oberfläche.
- Stellen Sie sicher, dass das Wandmaterial und die Standard Wandmontagehalterung (separat erhältlich) stabil genug sind, um das Gewicht des Monitors zu tragen. Lesen Sie die Produktspezifikationen, um weitere Informationen über das Gewicht zu erhalten.
- Schalten Sie den LCD-Monitor aus, bevor Sie die Kabel von ihm abtrennen.

#### 1. Entfernen Sie den Ständer des Monitors.

Legen Sie den Monitor mit dem Bildschirm nach unten zeigend auf eine saubere gut gepolsterte Oberfläche. Entfernen Sie den Monitorsockel wie unter [So trennen Sie den Monitorsockel ab auf Seite](#page-14-1)  [15](#page-14-1) beschrieben wird.

#### 2. Entfernen Sie den Ständer des Monitors.

Verwenden Sie einen Kreuzschlitzschraubenzieher, um die Schrauben herauszuschrauben, mit denen der Monitorständer am Monitor befestigt ist. Verwenden Sie einen Schraubenzieher mit magnetischer Spitze, um die Schrauben nicht zu verlieren.

Ziehen Sie dann den Monitorständer nach hinten vom Monitor weg.

Für den Fall, dass Sie Ihren Monitor in Zukunft wieder auf den Ständer stellen möchten, bewahren Sie den Monitorsockel, den Monitorständer und die Schrauben an einem sicheren Ort auf.

3. Folgen Sie den Anweisungen in der Anleitung für die Wandbefestigungsklammer, die Sie gekauft haben, um den Monitor anzubringen.

Verwenden Sie vier M4 x 10 mm Schrauben, um die VESA Standard Wandhalterung am Monitor zu befestigen. Stellen Sie sicher, dass alle Schrauben richtig angezogen sind. Wenden Sie sich für die Wandmontageinstallation und Sicherheitsvorkehrungen an einen Fachtechniker oder den BenQ Kundendienst.

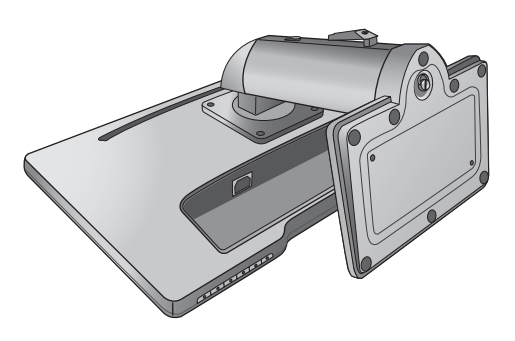

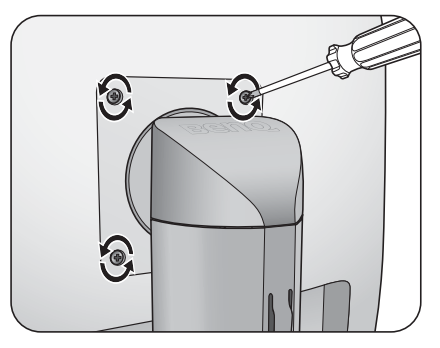

# <span id="page-20-1"></span><span id="page-20-0"></span>Optimale Benutzung des BenQ-Monitors

Sie sollten die auf der CD-ROM mitgelieferte Treibersoftware für den BenQ LCD-Monitor installieren, damit Sie den größten Nutzen von Ihrem BenQ Farb-LCD-Monitor haben.

Die Situation, unter welcher Sie den BenQ LCD-Monitor anschließen und installieren, bestimmt, welcher Prozedur Sie folgen müssen, um den Treiber für den BenQ LCD-Monitor erfolgreich zu installieren. Es hängt zum einen von Ihrer Microsoft Windows-Version ab und davon, ob Sie den Monitor an einem neuen Computer anschließen (also ein Gerät ohne Monitor Treibersoftware) oder, ob Sie eine bereits eingerichtete Installation aktualisieren (also ob schon eine Monitor Treibersoftware existiert) wollen.

Egal welcher Fall zutrifft, das nächste Mal, wenn Sie Ihren Computer einschalten (nachdem Sie Ihren Monitor am Computer angeschlossen haben), wird Windows Ihre neue (oder eine andere) Hardware automatisch erkennen und startet seinen **Neue Hardware gefunden**  Assistenten.

Folgen Sie den Anweisungen des Assistenten, bis Sie aufgefordert werden, ein Monitormodell auszuwählen. Klicken Sie nun auf die Schaltfläche **Diskette**, und legen Sie die BenQ LCD-Monitor CD-Rom ein. Wählen Sie dort das passende Monitormodell aus. Folgen Sie den detaillierten Anweisungen für entweder die automatische (neue) oder aktualisierte (bereits vorhandene) Installation. Siehe:

- [Installation auf einem neuen Computer auf Seite 22.](#page-21-0)
- [Aktualisierung des Treibers auf einem bereits installierten Computer auf Seite 23](#page-22-0).

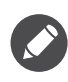

• Wenn Sie einen Benutzernamen und ein Passwort benötigen, um sich bei Ihrem Windows System anzumelden, dann müssen Sie Administratorenrechte haben, um die Treibersoftware installieren zu können. Wenn Ihr Computer an ein Netzwerk angeschlossen ist, könnten die Sicherheitseinstellungen des Netzwerkes Sie davon abhalten, die Software auf Ihrem Computer zu installieren.

• Um den Namen des gekauften Modells herauszufinden, schauen Sie auf das Typenschild an der Rückseite des **Monitors** 

### <span id="page-21-0"></span>Installation auf einem neuen Computer

Diese Anweisungen beschreiben, wie die BenQ LCD-Monitortreibersoftware auf einem neuen Computer installiert wird, auf dem noch nie ein Monitortreiber installiert war. Diese Anweisungen können nur dann angewendet werden, wenn der Computer noch nie gebraucht wurde, und wenn der BenQ LCD-Monitor der erste Monitor ist, der installiert werden soll.

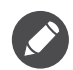

Sie sollten diesen Instruktionen nicht folgen, wenn der BenQ LCD-Monitor auf einem bereits in Gebrauch genommenen Computer installiert werden soll, auf dem schon ein anderer Monitor installiert ist (und auf dem deswegen bereits ein Monitortreiber installiert ist). Sie sollten statt dessen den Anweisungen in [Aktualisierung](#page-22-0)  [des Treibers auf einem bereits installierten Computer](#page-22-0) folgen.

1. Folgen Sie den Anweisungen in [Installation der Monitor-Hardware auf Seite 10](#page-9-1).

Wenn Windows startet, wird es den neuen Monitor erkennen und den **Neue Hardware gefunden** Assistenten starten. Folgen Sie den Anweisungen, bis die Option **Treiber für Hardwarekomponente installieren** erscheint.

- 2. Legen Sie die BenQ LCD-Monitor CD-ROM in das CD-Laufwerk des Computers ein.
- 3. Markieren Sie die Option **Einen passenden Treiber suchen**, und klicken Sie auf **Weiter**.
- 4. Markieren Sie die Option CD-ROM-Laufwerk (alle anderen Optionen dürfen nicht markiert sein), und klicken Sie **Weiter**.
- 5. Prüfen Sie, ob der Assistent den korrekten Namen des Monitors ausgewählt hat, und klicken Sie dann auf **Weiter**.
- 6. Klicken Sie auf **Fertig stellen**.
- 7. Starten Sie den Computer neu.

Um den passenden Treiber für das gekaufte Modell zu finden, halten Sie sich bitte an die folgende Tabelle.

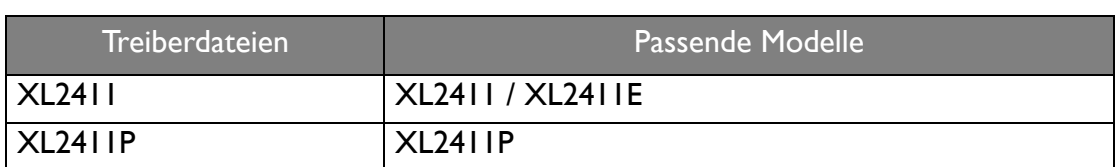

# <span id="page-22-0"></span>Aktualisierung des Treibers auf einem bereits installierten **Computer**

Diese Anweisungen beschreiben die manuelle Aktualisierung eines bereits existierenden Monitortreibers auf einem Computer, auf dem Microsoft Windows installiert ist. Aktuelle Tests haben die Kompatibilität mit den Betriebssystemen (OS) Windows 10, Windows 8 (8.1) und Windows 7 Operating System nachgewiesen.

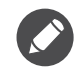

Der BenQ LCD Monitor-Treiber für Ihr Modell kann u.U. auch mit anderen Versionen von Windows funktionieren; zur Zeit des Schreibens dieser Anleitung hat BenQ jedoch noch keine Tests mit anderen Windows-Versionen durchgeführt. Wir können daher nicht garantieren, dass die Verwendung auch in diesen Systemen möglich ist.

Um den Monitortreiber zu installieren, müssen Sie die Informationsdatei (.inf) für das angeschlossene Monitormodell auf der BenQ LCD-Monitor CD-ROM auswählen. Windows wird dann die entsprechenden Treiberdateien von der CD aus installieren. Sie müssen nur das richtige Verzeichnis angeben. Windows hat einen Assistent für Gerätetreiber-Updates, der Sie automatisch durch die Dateiauswahl und den Installationsprozess führt.

Siehe:

- [Windows 10-System installieren auf Seite 24](#page-23-0).
- [Windows 8 \(8.1\)-System installieren auf Seite 25](#page-24-0).
- [Windows 7-System installieren auf Seite 26](#page-25-0).

### <span id="page-23-0"></span>Windows 10-System installieren

1. Öffnen Sie **Eigenschaften von Anzeige**.

Wechseln Sie nach **Start**, **Einstellungen**, **Geräte**, **Geräte und Drucker** und rechtsklicken Sie auf den Namen Ihres Monitors im Menü.

- 2. Wählen Sie den Eintrag **Eigenschaften** aus dem Menü.
- 3. Klicken Sie auf die Registerkarte **Hardware**.
- 4. Klicken Sie auf **PnP-Monitor (Standard)** und anschließend auf die Schaltfläche **Eigenschaften**.
- 5. Klicken Sie auf die Registerkarte **Treiber** und dann auf die Schaltfläche **Treiber aktualisieren**.
- 6. Legen Sie die BenQ LCD-Monitor CD-ROM in das CD-Laufwerk des Computers ein.
- 7. Wählen Sie im Fenster **Treibersoftware aktualisieren** die Option **Auf dem Computer nach Treibersoftware suchen**.
- 8. Klicken Sie auf **Durchsuchen**, und gehen Sie zu folgendem Verzeichnis: d:\BenQ\_LCD\Driver\ (wobei "d" der Buchstabe für das CD-ROM-Laufwerk ist).

Der Buchstabe für Ihr CD-Laufwerk kann sich vom obigen Beispiel, abhängig von Ihrem System, unterscheiden – der Buchstabe ist u.U. 'D:' oder 'E:' oder 'F:' usw.

9. Wählen Sie den korrekten Ordner Namen des Monitors in der bereitgestellten Treiberliste aus, und klicken Sie auf **Weiter**.

Dadurch werden die entsprechenden Treiberdateien auf Ihren Computer kopiert und installiert.

10.Klicken Sie auf **Schließen**.

Sie werden möglicherweise daran erinnert, den Computer neu zu starten, nachdem der Treiber aktualisiert wurde.

### <span id="page-24-0"></span>Windows 8 (8.1)-System installieren

1. Öffnen Sie **Eigenschaften von Anzeige**.

Bewegen Sie den Cursor auf dem Bildschirm nach rechts unten oder drücken Sie auf die **Windows** + **C** Tasten auf der Tastatur, um die **Charm (Kategorie)**-Leiste aufzurufen. Wechseln Sie nach **Einstellungen, Systemsteuerung, Geräte und Drucker** und rechtsklicken Sie auf den Namen Ihres Monitors im Menü.

Oder rechtsklicken Sie auf das Desktop und wählen Sie **Personalisieren**, **Anzeige**, **Geräte und Drucker** und rechtsklicken Sie auf den Namen Ihres Monitors im Menü.

- 2. Wählen Sie den Eintrag **Eigenschaften** aus dem Menü.
- 3. Klicken Sie auf die Registerkarte **Hardware**.
- 4. Klicken Sie auf **PnP-Monitor (Standard)** und anschließend auf die Schaltfläche **Eigenschaften**.
- 5. Klicken Sie auf die Registerkarte **Treiber** und dann auf die Schaltfläche **Treiber aktualisieren**.
- 6. Legen Sie die BenQ LCD-Monitor CD-ROM in das CD-Laufwerk des Computers ein.
- 7. Wählen Sie im Fenster **Treiber-Aktualisierungssoftware** die Option **Computer nach Treiber-Software durchsuchen**.
- 8. Klicken Sie auf **Durchsuchen**, und gehen Sie zu folgendem Verzeichnis: d:\BenQ\_LCD\Driver\ (wobei "d" der Buchstabe für das CD-ROM-Laufwerk ist).

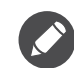

Der Buchstabe für Ihr CD-Laufwerk kann sich vom obigen Beispiel, abhängig von Ihrem System, unterscheiden – der Buchstabe ist u.U. 'D:' oder 'E:' oder 'F:' usw.

9. Wählen Sie den korrekten Ordner Namen des Monitors in der bereitgestellten Treiberliste aus, und klicken Sie auf **Weiter**.

Dadurch werden die entsprechenden Treiberdateien auf Ihren Computer kopiert und installiert.

#### 10.Klicken Sie auf **Schließen**.

Sie werden möglicherweise daran erinnert, den Computer neu zu starten, nachdem der Treiber aktualisiert wurde.

### <span id="page-25-0"></span>Windows 7-System installieren

1. Öffnen Sie **Eigenschaften von Anzeige**.

Wechseln Sie nach **Start, Systemsteuerung, Hardware und Sound, Geräte und Drucker** und rechtsklicken Sie auf den Namen Ihres Monitors im Menü.

Oder rechtsklicken Sie auf das Desktop und wählen Sie **Personalisieren**, **Anzeige**, **Geräte und Drucker** und rechtsklicken Sie auf den Namen Ihres Monitors im Menü.

- 2. Wählen Sie den Eintrag **Eigenschaften** aus dem Menü.
- 3. Klicken Sie auf die Registerkarte **Hardware**.
- 4. Klicken Sie auf **PnP-Monitor (Standard)** und anschließend auf die Schaltfläche **Eigenschaften**.
- 5. Klicken Sie auf die Registerkarte **Treiber** und dann auf die Schaltfläche **Treiber aktualisieren**.
- 6. Legen Sie die BenQ LCD-Monitor CD-ROM in das CD-Laufwerk des Computers ein.
- 7. Wählen Sie im Fenster **Treiber-Aktualisierungssoftware** die Option **Computer nach Treiber-Software durchsuchen**.
- 8. Klicken Sie auf **Durchsuchen**, und gehen Sie zu folgendem Verzeichnis: d:\BenQ\_LCD\Driver\ (wobei "d" der Buchstabe für das CD-ROM-Laufwerk ist).

Der Buchstabe für Ihr CD-Laufwerk kann sich vom obigen Beispiel, abhängig von Ihrem System, unterscheiden – der Buchstabe ist u.U. 'D:' oder 'E:' oder 'F:' usw.

9. Wählen Sie den korrekten Ordner Namen des Monitors in der bereitgestellten Treiberliste aus, und klicken Sie auf **Weiter**.

Dadurch werden die entsprechenden Treiberdateien auf Ihren Computer kopiert und installiert.

10.Klicken Sie auf **Schließen**.

Sie werden möglicherweise daran erinnert, den Computer neu zu starten, nachdem der Treiber aktualisiert wurde.

# <span id="page-26-0"></span>Anschauen von 3D-Inhalten auf dem Monitor (unterstützt von DVI-D Eingang)

Der Monitor unterstützt die Wiedergabe von dreidimensionalen (3D) Inhalten, welche über ein DVI-D Dual Link Kabel übertragen werden. Sie müssen aber über geeignete Hardware und Software verfügen, welche die 3D-Wiedergabe ermöglichen.

Für die 3D-Wiedergabe stehen nicht alle Menüoptionen zur Verfügung.

#### Systemvoraussetzungen

- BenQ LCD-Monitor (XL11 Serie)
- Kompatible 3D-Brille
- PC mit dem Betriebssystem Microsoft Windows 8 oder Windows 7
- Kompatible GPU mit den neuesten Treiberdateien installiert
- Kompatible Softwareprogramme, welche 3D-Inhalte wiedergeben können

#### Kompatibles Zubehör finden Sie unter <http://www.nvidia.com/object/3d-vision-requirements.html>. Bei den Anbietern der 3D-Inhalte erfahren Sie, welche 3D-Player sich für die Wiedergabe eignen.

- Kontaktieren Sie NVIDIA oder besuchen Sie die NVIDIA-Website [\(http://www.nvidia.com/page/home.html\)](http://www.nvidia.com/page/home.html), um eine geeignete GPU zu erwerben oder erforderliche Einstellungen zu erfahren.
- Auf der NVIDIA-Website [\(www.nvidia.com/3DUpdate](www.nvidia.com/3DUpdate)) finden Sie die neuesten GPU-Treiberdateien.

#### Wiedergabe von 3D-Inhalt

Folgen Sie den Bedienungsanleitungen des 3D-Zubehör, um die Hardware und Software zu installieren.

Wenn Sie die Helligkeit beim Ansehen von 3D Inhalt anpassen möchten, gehen Sie zu **Bild** und **NVIDIA® 3D LightBoost**™. Unter [Helligkeit \(während 2D Wiedergabe\) / NVIDIA® 3D](#page-38-1)  [LightBoost™ \(während 3D Wiedergabe\) auf Seite 39](#page-38-1) finden Sie weitere Informationen über das Ändern der Standardeinstellungen.

### Sicherheitsinformationen für das Anschauen von 3D-Inhalten

- Wenn Sie sich 3D-Inhalte über einen längeren Zeitraum anschauen, können Ihre Augen ermüden. Setzen Sie die 3D-Brille ab und legen Sie eine Pause ein, wenn die Augen ermüden sollten.
- Sollte es zu Kopfschmerzen, Schwindelgefühl oder Übelkeit kommen, beenden Sie bitte sofort das Anschauen der 3D-Inhalte. Suchen Sie einen Arzt auf, wenn die Symptome nicht verschwinden sollten.
- Das Anschauen von 3D-Inhalten über einen längeren Zeitraum hinweg kann ein Gesundheitsrisiko darstellen. Ein Arzt sollte erst zu Rate gezogen werden, bevor Kleinkinder, alte Menschen, schwangere Frauen oder unter hohem Blutdruck und anderen Beschwerden leidende Personen 3D-Inhalte anschauen.

# <span id="page-27-0"></span>So stellen Sie den Monitor ein

## <span id="page-27-1"></span>Die Steuerpalette

Alle OSD (On Screen Display) Menüs können über die Steuerungstasten erreicht werden.

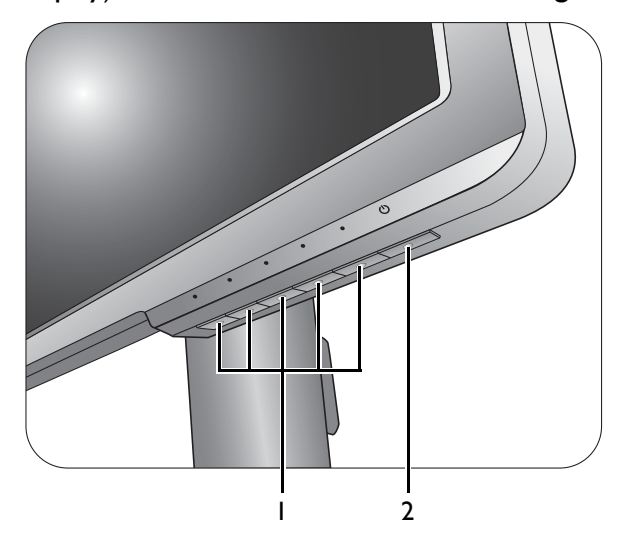

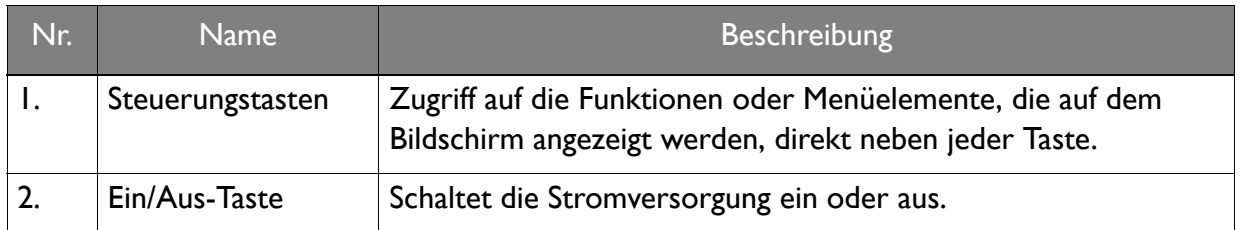

### <span id="page-28-1"></span><span id="page-28-0"></span>Grundlegende Menübedienung

Sie können das OSD-Menü verwenden, um alle Einstellungen Ihres Monitors zu verändern.

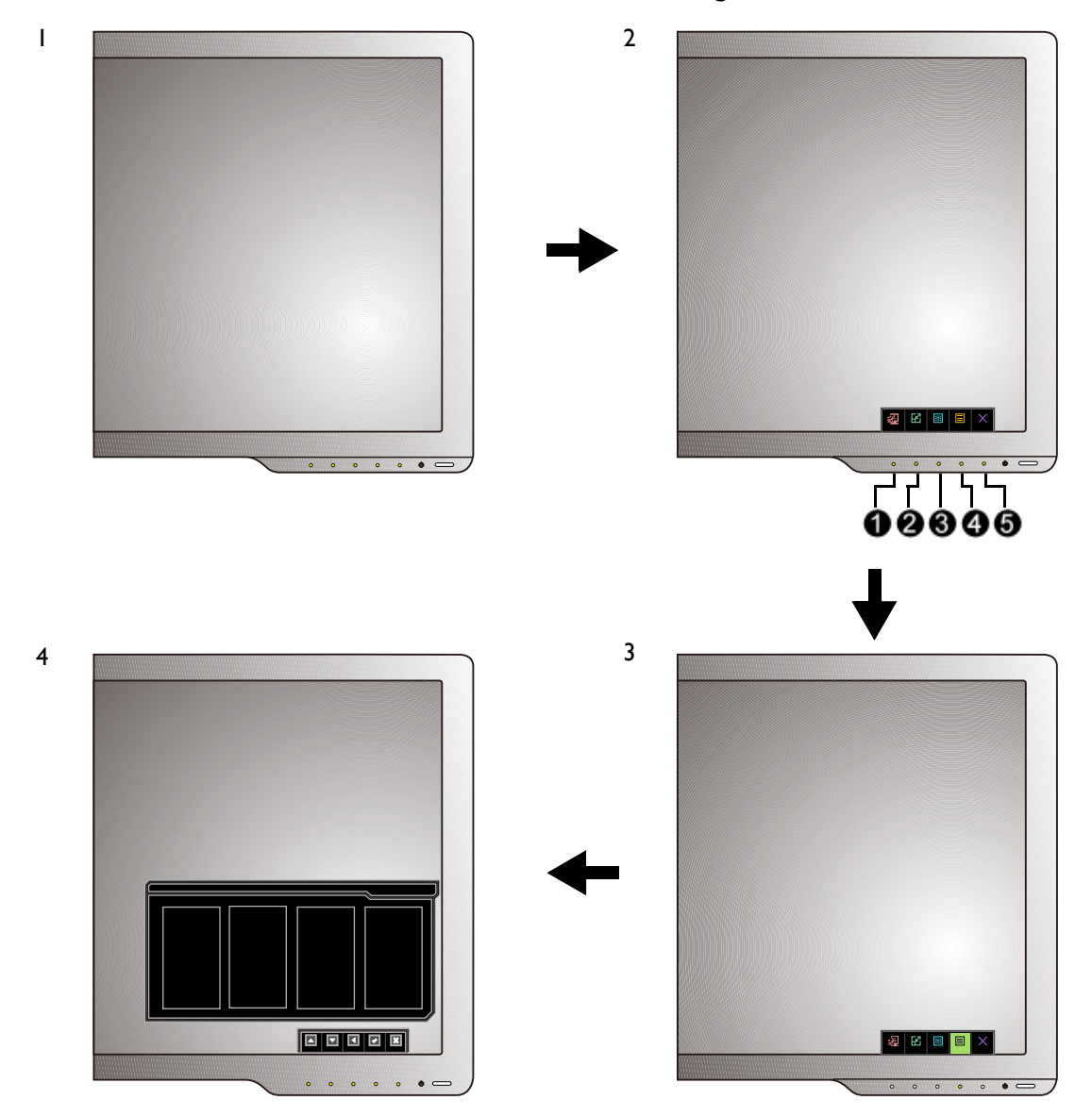

- 1. Drücken Sie auf eine der Steuerungstasten.
- 2. Das Direkttasten-Menü wird angezeigt. Die linke drei Steuerungen sind Benutzer-Tasten und besitzen bestimmte Funktionen.
- 3. Wählen Sie **Menü**, um das Hauptmenü aufzurufen.
- 4. Folgen Sie den Symbolen neben den Steuerungstasten im Hauptmenü, um Einstellungen vorzunehmen oder eine Auswahl zu treffen. Weitere Einzelheiten über Menüoptionen finden Sie unter [Verwendung des Hauptmenüs auf Seite 36.](#page-35-1)

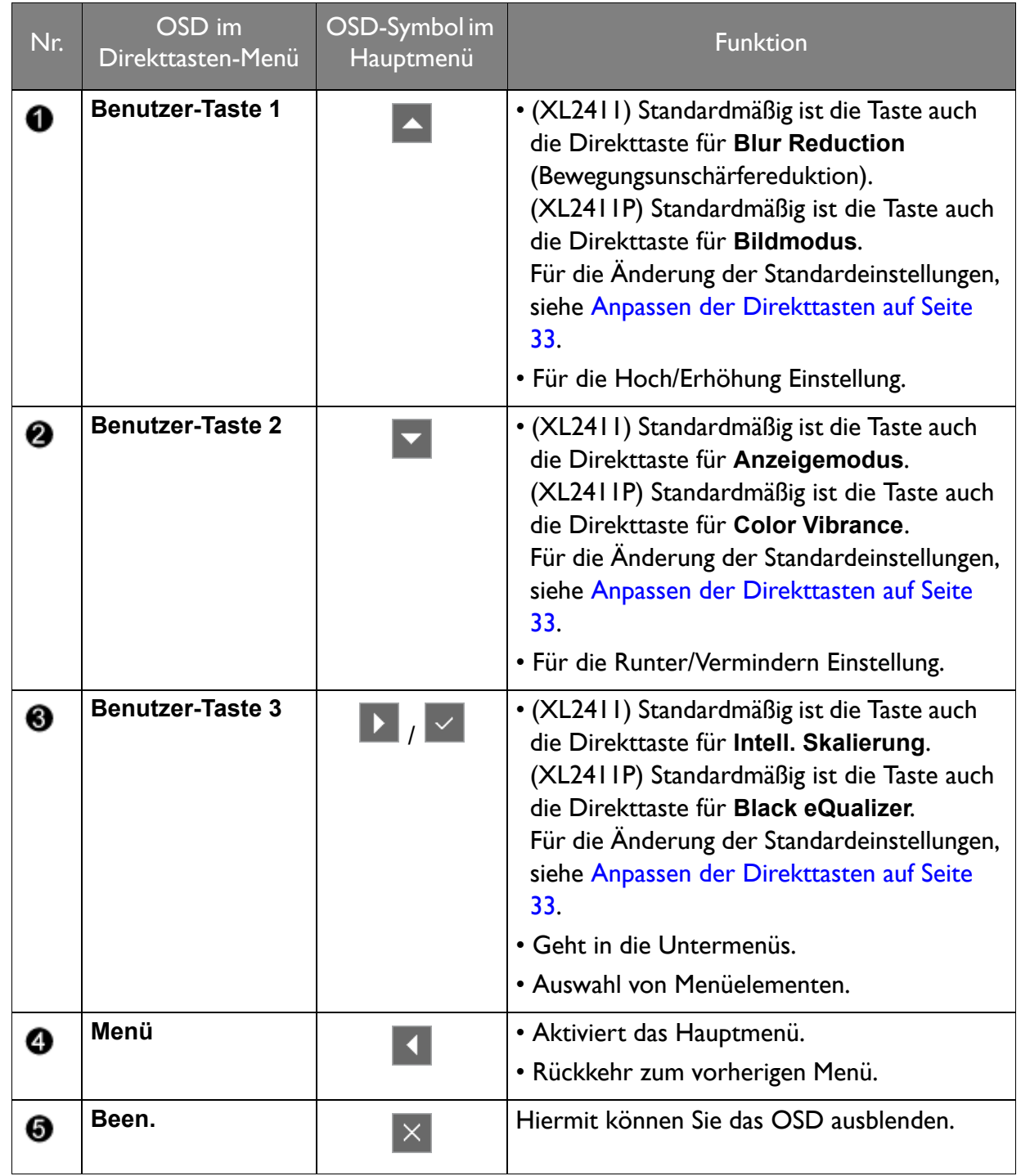

• OSD = On Screen Display (Anzeige auf dem Bildschirm).<br>• Die Direkttasten funktionieren nur um auf dem Bildschirm). Die Direkttasten funktionieren nur, wenn das Hauptmenü nicht angezeigt wird. Die Anzeige für Direkttasten wird automatisch nach ein paar Sekunden ausgeblendet, ohne dass eine Taste bedient werden muss.

• Um die OSD-Steuerelemente wieder zu aktivieren, drücken und halten Sie 10 Sekunden lang eine beliebige Taste.

### <span id="page-30-0"></span>Steuerung der Anzeige mit Display Pilot (nur für XL2411)

Die beiliegende **Display Pilot** Software auf der CD ist eine Alternative für die Steuerung der Anzeige. Die Hauptfunktionen umfassen:

- Steuerung des OSD Menüs.
- Zugriff auf mehr Spielmodi über den **Game Mode Loader**.
- Für weitere Informationen besuchen Sie bitte<www.BenQ.com> und laden Sie die **Display Pilot** Hilfedatei herunter.

### <span id="page-30-1"></span>Erstmalige Einrichtung für Spiele

Sie können den Monitor optimieren, um Ihr Spielerlebnis zu steigern. Sie können mit dem folgenden Einstellungen beginnen.

- 1. Stellen Sie die Bildwiederholfrequenz auf **144 Hertz** (144 Hz) ein.
	- a. Klicken Sie mit der rechten Maustaste auf den Desktop und wählen Sie **Bildschirmauflösung**. Klicken Sie auf **Erweiterte Einstellungen**. Ändern Sie die Bildwiederholfrequenz auf der Registerkarte **Monitor** auf **144 Hertz**. Klicken Sie anschließend auf **Übernehmen** und **Ja**, um die Änderung zu bestätigen.

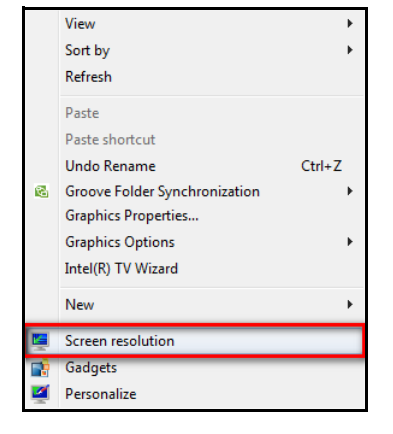

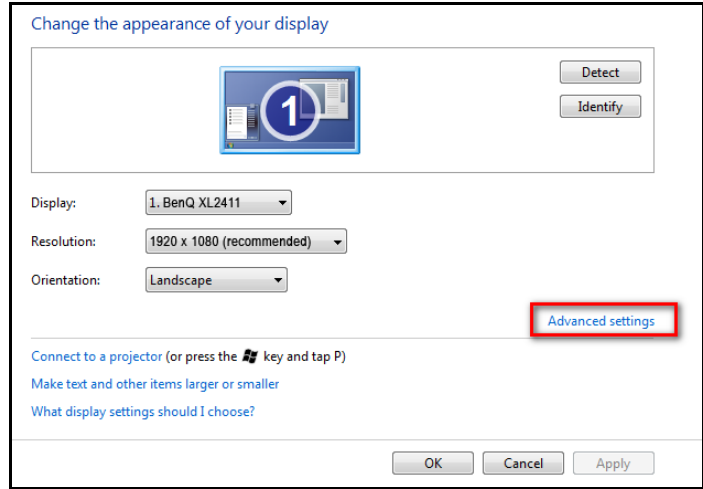

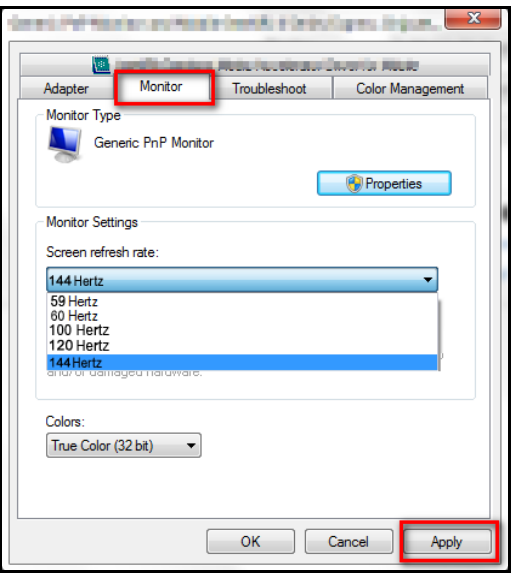

Abhängig vom Betriebssystem auf Ihrem PC gibt es verschiedene Maßnahmen, um die Bildwiederholfrequenz einzustellen. Weitere Einzelheiten können Sie in der Hilfedokumentation Ihres Betriebssystems finden.

b. Rufen Sie das Einstellungsmenü in Ihrem Spiel auf und ändern Sie die Bildrate oder Bildwiederholfrequenz auf 144 Hz. Weitere Einzelheiten können Sie in der Hilfedokumentation Ihres Spiels finden.

Um zu prüfen, ob die Bildwiederholfrequenz geändert wurde, wählen Sie **Menü** aus dem Schnelltastenmenü des Monitors und rufen Sie **System** und **Informationen** auf. Die Aktualisierungsrate sollte bei **Aktuelle Auflösung** bei 144 Hz liegen.

Prüfen Sie Folgendes, falls 144 Hz nicht in den Menüs verfügbar ist:

- Stellen Sie sicher, dass das DVI-D Dual Link Kabel richtig an den Computer und Monitor angeschlossen ist
- Stellen Sie sicher, dass Ihre GPU 144 Hz unterstützt
- Stellen Sie sicher, dass Ihr Spiel 144 Hz unterstützt.
- 2. Wählen Sie einen gewünschten Anzeigemodus aus. Sehen Sie Einstellen des Anzeigemodus [auf Seite 34.](#page-33-2)
- 3. Ändern Sie die Größe der Anzeige mit **Intell. Skalierung**. Sehen Sie [Intelligente Skalierung](#page-34-0)  [verwenden auf Seite 35](#page-34-0).
- 4. Wählen Sie einen passenden Spielmodus für Ihr Spiel. Unter Bildmodus [auf Seite 43](#page-42-0) finden Sie weitere Informationen. (Nur für XL2411) Weitere Spielmodi können Sie über den **Game Mode Loader** herunterladen. Siehe [Weitere Spielmodi mit Game Mode Loader herunterladen \(nur für](#page-33-1)  [XL2411\) auf Seite 34](#page-33-1).
- 5. Stellen Sie die Helligkeit der Anzeige ein. Sehen Sie [Helligkeit \(während 2D Wiedergabe\) /](#page-38-1)  [NVIDIA® 3D LightBoost™ \(während 3D Wiedergabe\) auf Seite 39.](#page-38-1)
- 6. Stellen Sie die Helligkeit der dunklen Schatten über den **Black eQualizer** ein. Sehen Sie [Black eQualizer auf Seite 40](#page-39-0).
- 7. Stellen Sie die Höhe des Monitors ein. Sehen Sie [Einstellen der Höhe des Monitors auf](#page-15-1)  [Seite 16](#page-15-1).

# <span id="page-32-2"></span><span id="page-32-0"></span>Bildoptimierung (nur für XL2411)

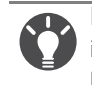

Der Standard Bildmodus auf diesem Monitor ist **FPS1**, welcher für FPS (Erste schießende Person) Spiele geeignet ist. Wenn Sie einen anderen Bildmodus bevorzugen, rufen Sie **Bild erweitert** und ändern Sie die Einstellung unter **Bildmodus**.

Die einfachste Möglichkeit, um eine optimale Anzeige von einem analogen (D-Sub)-Eingang zu erhalten, ist die Verwendung der **Auto-Einst.**-Funktion. Rufen Sie **Anzeige** und **Auto-Einst.** auf, um das aktuell angezeigte Bild auf dem Bildschirm zu optimieren.

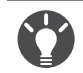

Wenn Sie ein digitales Eingangssignal unter Verwendung eines digitalen (DVI oder HDMI) Kabels an Ihren Monitor anschließen, wird die **Auto-Einst.**-Funktion deaktiviert, da der Monitor automatisch das beste Bild anzeigt.

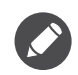

Stellen Sie bitte sicher, dass die angeschlossene Grafikkarte auf Ihrem Computer auf die native Auflösung des Monitors eingestellt ist, wenn Sie die **Auto-Einst.**-Funktion verwenden.

Bei Bedarf können Sie jederzeit die geometrischen Einstellungen des Bildschirms manuell anpassen, indem Sie die Elemente des Geometrie-Menüs verwenden. Um Ihnen hierbei zu helfen, bietet Ihnen BenQ eine Bildschirm-Testbild-Funktion, die Sie benutzen können, um die Bildschirmfarbe, die Graustufen und den Linienverlauf der Anzeige zu überprüfen.

- 1. Führen Sie das Testprogramm auto.exe von der CD-ROM aus. Dies ist die beste Methode, um mögliche Veränderungen festzustellen. Sie können auch ein beliebiges anderes Bild verwenden, z.B. das Hintergrundbild Ihres Betriebssystems. Die Verwendung des Programms auto.exe wird jedoch empfohlen.
- 2. Drücken Sie auf eine der Steuerungstasten, um das Direkttasten-Menü anzuzeigen. Wählen Sie **Menü**, um das Hauptmenü aufzurufen.
- 3. Gehen Sie zu **Anzeige** und **Auto-Einst.**
- 4. Wenn Sie vertikales Rauschen beobachten (schimmernde vertikale Zeilen, wie bei einem Gardineneffekt), wählen Sie **Pixeluhr** und passen Sie den Bildschirm so lange an, bis das Rauschen verschwindet.
- 5. Wenn Sie horizontales Rauschen beobachten, wählen Sie **Phase** und passen Sie den Bildschirm so lange an, bis das Rauschen verschwindet.

### <span id="page-32-1"></span>Anpassen der Direkttasten

Die linke 3 Steuerungstasten (auch als Benutzer-Tasten bezeichnet) dienen als Direkttasten für den direkten Zugriff auf vordefinierte Funktionen. Sie können die Standardeinstellung ändern und den Tasten anderen Funktionen zuweisen.

- 1. Drücken Sie auf eine der Steuerungstasten, um das Direkttasten-Menü anzuzeigen.
- 2. Wählen Sie **Menü**, um das Hauptmenü aufzurufen.
- 3. Rufen Sie **System** auf.
- 4. Wählen Sie die Benutzer-Taste, die Sie ändern möchten.
- 5. Wählen Sie im Untermenü eine Funktion aus, auf die über diese Taste zugegriffen werden kann. Eine Popup-Meldung wird erscheinen, um anzuzeigen, dass die Einrichtung abgeschlossen ist.

### <span id="page-33-3"></span><span id="page-33-0"></span>Einrichtung Ihres eigenen Spielmodus

Der Monitor verfügt über verschiedene voreingestellte Bildmodi, die für Spiele geeignet sind. Sie können die entsprechenden Anzeigeeinstellungen auf Ihre Bedürfnisse ändern und speichern und ganz einfach zu Ihrem eigenen Spielmodus wechseln.

- 1. Stellen Sie die entsprechenden verfügbaren Einstellungen in den verschiedenen OSD-Menüs ein.
- 2. Rufen Sie nach Abschluss aller Einstellungen **Einst. Speichern** auf und speichern Sie es als eine der Spielmodi.
- 3. Wenn Sie zu Ihrem Spielmodus wechseln möchten, rufen Sie **Bild erweitert** und **Bildmodus** auf und wählen Sie den in Schritt 2 gespeicherten Spielmodus aus. Ihre bevorzugten Anzeigeeinstellungen werden vollständig übernommen.

BenQ bietet weitere optimierte Spielmodi auf seiner Webseite an. Wenn Sie diese Einstellungen verwenden möchten, lesen Sie [Weitere Spielmodi mit Game Mode Loader herunterladen \(nur für XL2411\) auf Seite 34](#page-33-1).

# <span id="page-33-1"></span>Weitere Spielmodi mit Game Mode Loader herunterladen (nur für XL2411)

Anstatt Ihre eigenen Anzeigeeinstellungen anzupassen, können Sie auf der BenQ verfügbare Spielmodi herunterladen und diese Einstellungen direkt übernehmen.

- 1. Besuchen Sie die lokale Webseite von<www.BenQ.com>. Gehen Sie zu **Support** > **Downloads** > Registerkarte **Software** unter dem gekauften Modell.
- 2. Laden Sie das Spielmodus Ladeprogramm herunter und installieren Sie es.
- 3. Folgen Sie den Anweisungen auf dem Bildschirm, um die Einrichtung abzuschließen.
- 4. Gehen Sie auf dem Monitor zu **Bild erweitert** und **Bildmodus** und wählen Sie den gerade aktualisierten Spielmodus, um die Einstellungen direkt zu übernehmen.

Alternativ können Sie über **Display Pilot** auf neue Spielmodi zugreifen und diese anwenden.

- 1. Installieren Sie **Display Pilot** von der beiliegenden CD.
- 2. Starten Sie **Display Pilot** und wählen Sie **Tools (Extras)** > **Game Mode Loader**.
- 3. Klicken Sie auf **Jetzt überprüfen**, um nach neueren Spielmodi zu suchen.
- 4. Um die heruntergeladenen Spielmodi anzuwenden, wählen Sie einen aus der Dropdown-Liste unter **Tools (Extras)** aus und klicken Sie anschließend auf **Anwenden**.

Für diesen Vorgang wird eine Verbindung zum Internet benötigt.

### <span id="page-33-2"></span>Einstellen des Anzeigemodus

Für die Anzeige von Bildern mit einem Seitenverhältnis anders als das Seitenverhältnis des Monitors und einer Größe anders als die Größe der Anzeige, können Sie den Anzeigemodus am Monitor einstellen. Informationen über das Seitenverhältnis und die Anzeigegröße des Monitors finden Sie in den technischen Daten auf der CD.

- 1. Drücken Sie auf eine der Steuerungstasten, um das Direkttasten-Menü aufzurufen und drücken Sie auf **Menü**, um auf das Hauptmenü zuzugreifen.
- 2. Rufen Sie **Bild erweitert** und **Anzeigemodus** auf.

#### 3. Wählen Sie den passenden Anzeigemodus aus. Die Einstellung wird sofort wirksam.

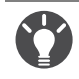

Wechseln Sie zuerst in den bevorzugten Anzeigemodus und folgen Sie den Anweisungen unter Intelligente [Skalierung verwenden auf Seite 35](#page-34-0), um die Anzeigegröße präzise auf Ihre Bedürfnisse anzupassen.

### <span id="page-34-0"></span>Intelligente Skalierung verwenden

Sie können die Größe der Anzeige mit **Intell. Skalierung** ändern.

- 1. Rufen Sie **Bild erweitert** und **Intell. Skalierung** auf.
- 2. Stellen Sie den Wert ein.

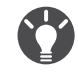

• Falls eine der Steuerungstasten für **Intell. Skalierung** eingestellt ist, können Sie auf die Benutzer-Taste drücken und den Wert direkt einstellen.

- Die Anzeige kann während der Größenänderung mitunter unruhig sein. Dies ist eine normale Erscheinung und sollte nicht als ein Herstellungsfehler angesehen werden.
- Weitere Informationen über **Intell. Skalierung** finden Sie unter [Intell. Skalierung auf Seite 45.](#page-44-0)

### <span id="page-34-1"></span>Verwendung des Sofortmodus

Beim Spielen können Sie die Eingangsverzögerung durch Deaktivieren des **Sofortmodus** verringern.

- 1. Rufen Sie **Bild** und **Sofortmodus** auf.
- 2. Wählen Sie **Ein**.

# <span id="page-35-1"></span><span id="page-35-0"></span>Verwendung des Hauptmenüs

Sie können das OSD (On Screen Display)-Menü verwenden, um alle Einstellungen Ihres Monitors zu verändern.

Drücken Sie auf eine der Steuerungstasten, um das Direkttasten-Menü anzuzeigen. Wählen Sie **Menü**, um das Hauptmenü aufzurufen. Unter [Grundlegende Menübedienung auf Seite 29](#page-28-1) finden Sie weitere Einzelheiten. Die Reihenfolge der Menüelemente kann sich je nach gekauftem Modell unterscheiden.

Verfügbare Menüoptionen können von den Eingangsquellen, Funktionen und Einstellungen abhängen. Nicht verfügbare Menüoptionen werden ausgegraut. Nicht verfügbare Tasten werden deaktiviert und die entsprechenden OSD-Symbole ausgeblendet. Bei Modellen ohne bestimmte Funktionen werden ihre Einstellungen und entsprechende Elemente nicht im Menü angezeigt.

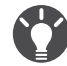

Die OSD-Menüsprachen können sich von denen des an Ihrem Ort ausgelieferten Produkts unterscheiden. Siehe [Sprache auf Seite 49](#page-48-0) unter **System** und **OSD-Einst.** für weitere Informationen.

Für weitere Informationen über jedes der einzelnen Menüs sehen Sie bitte die folgenden Seiten:

- • [Anzeigemenü \(nur für XL2411\) auf Seite 37](#page-36-1)
- • [Bild Menü auf Seite 39](#page-38-2)
- • [Bild erweitert Menü auf Seite 42](#page-41-1)
- • [Einstellungen speichern Menü auf Seite 46](#page-45-1)
- • [Audio Menü auf Seite 47](#page-46-1)
- • [System Menü auf Seite 48](#page-47-1)

# <span id="page-36-1"></span><span id="page-36-0"></span>Anzeigemenü (nur für XL2411)

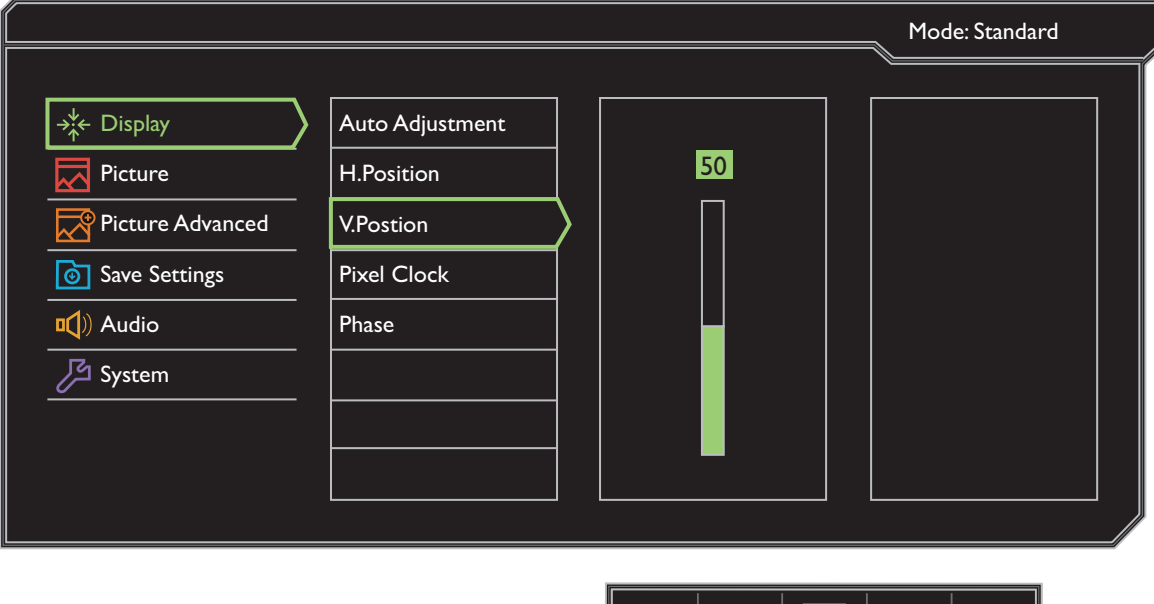

- 
- 1. Wählen Sie **Menü** aus dem Direkttasten-Menü.
- 2. Verwenden Sie **Ausder Veraus** zur Auswahl von Anzeige.
- 3. Wählen Sie **Der zum Aufruf eines Untermenüs und verwenden Sie anschließend A** oder **v** zur Auswahl eines Menüelements.
- 4. Verwenden Sie **A** oder **v** zum Vornehmen von Einstellungen oder verwenden Sie  $\vert \vee \vert$  zum Treffen einer Auswahl.
- 5. Um zum vorherigen Menü zurückzukehren, wählen Sie  $\blacksquare$ .
- 6. Um das Menü zu verlassen, wählen Sie  $\|\times\|$ .

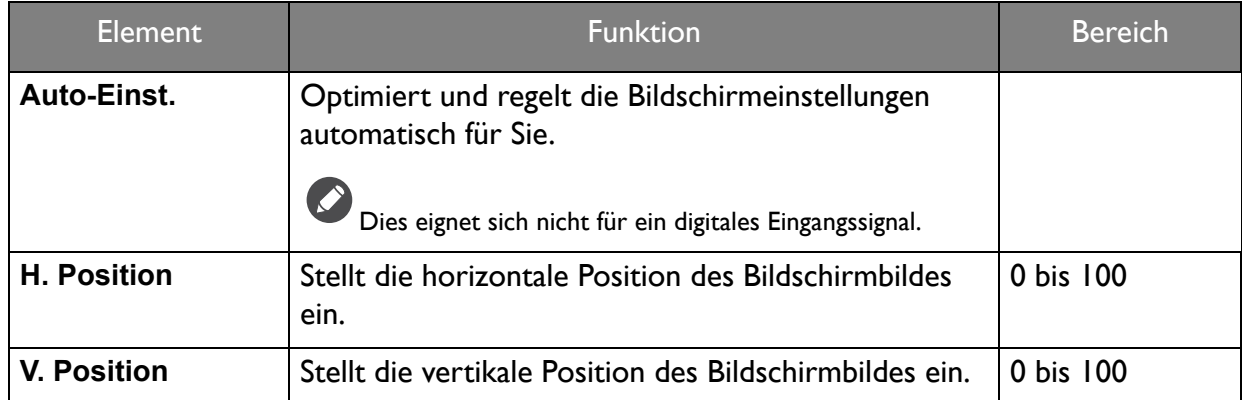

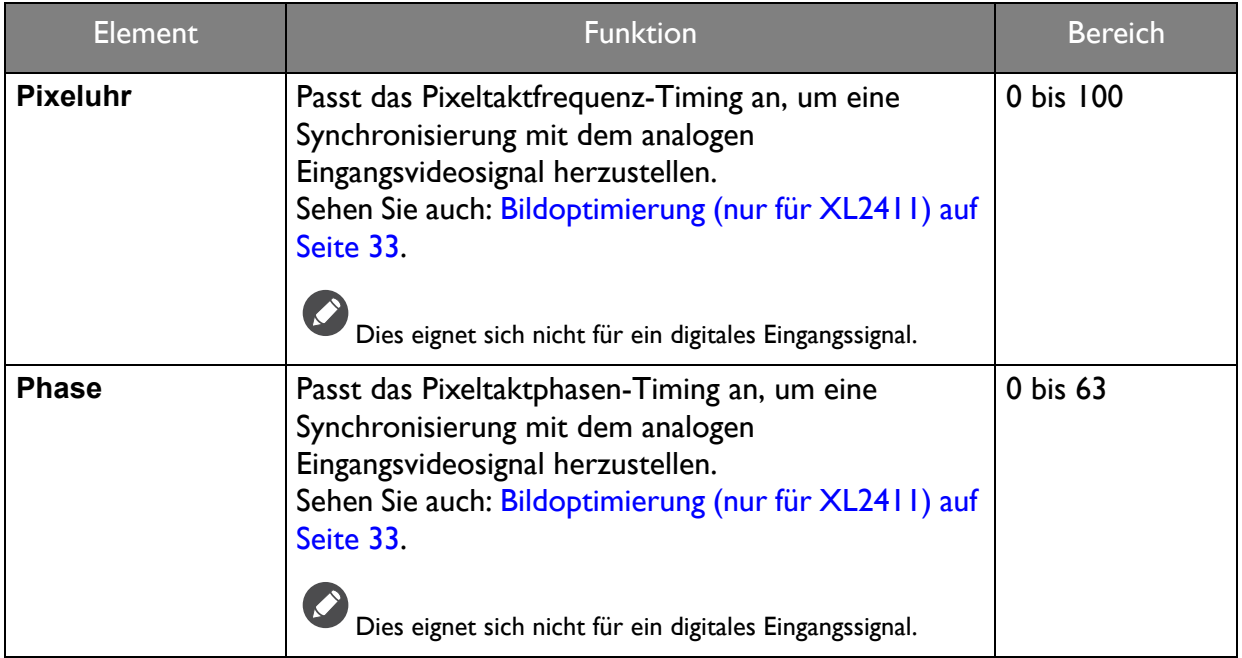

### <span id="page-38-2"></span><span id="page-38-0"></span>Bild Menü

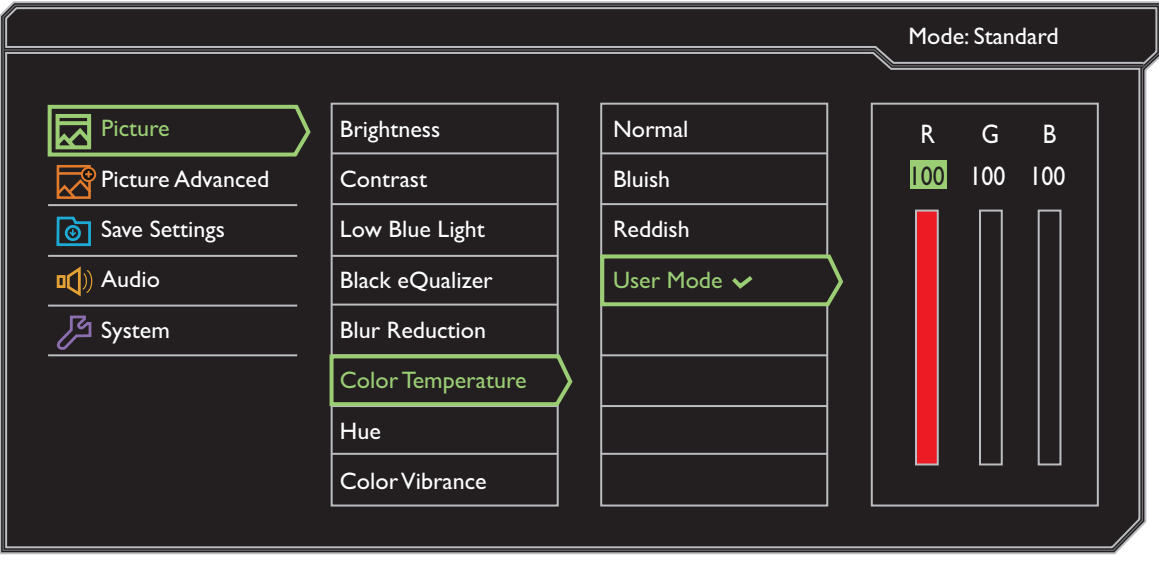

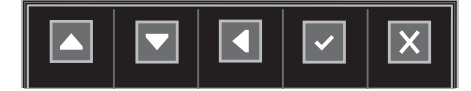

- 1. Wählen Sie **Menü** aus dem Direkttasten-Menü.
- 2. Verwenden Sie **A** oder **zur Auswahl von Bild.**
- 3. Wählen Sie **D** zum Aufruf eines Untermenüs und verwenden Sie anschließend **A** oder **v** zur Auswahl eines Menüelements.
- 4. Verwenden Sie **Ausder V zum Vornehmen von Einstellungen oder verwenden** Sie  $\vert \cdot \vert$  zum Treffen einer Auswahl.
- 5. Um zum vorherigen Menü zurückzukehren, wählen Sie 4.
- 6. Um das Menü zu verlassen, wählen Sie  $\|\times\|$ .

<span id="page-38-1"></span>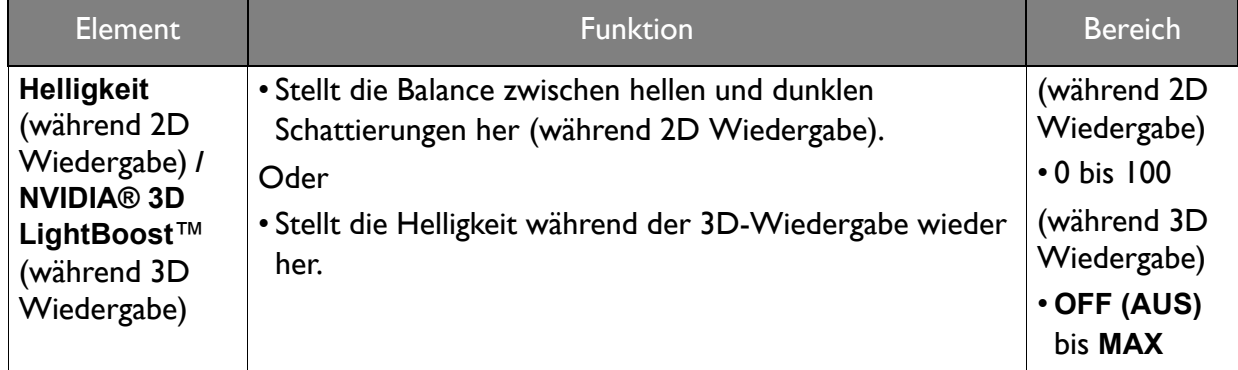

<span id="page-39-0"></span>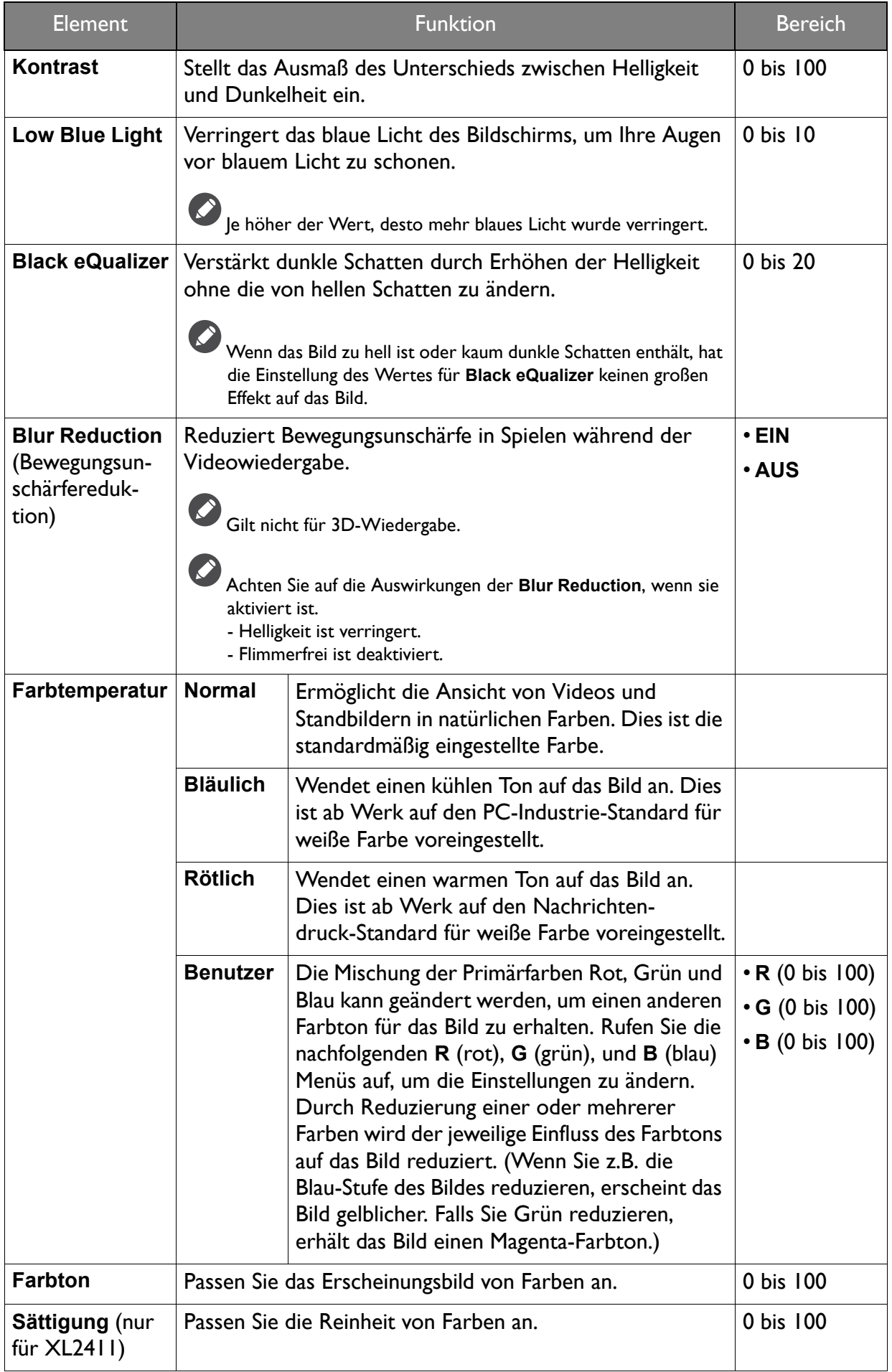

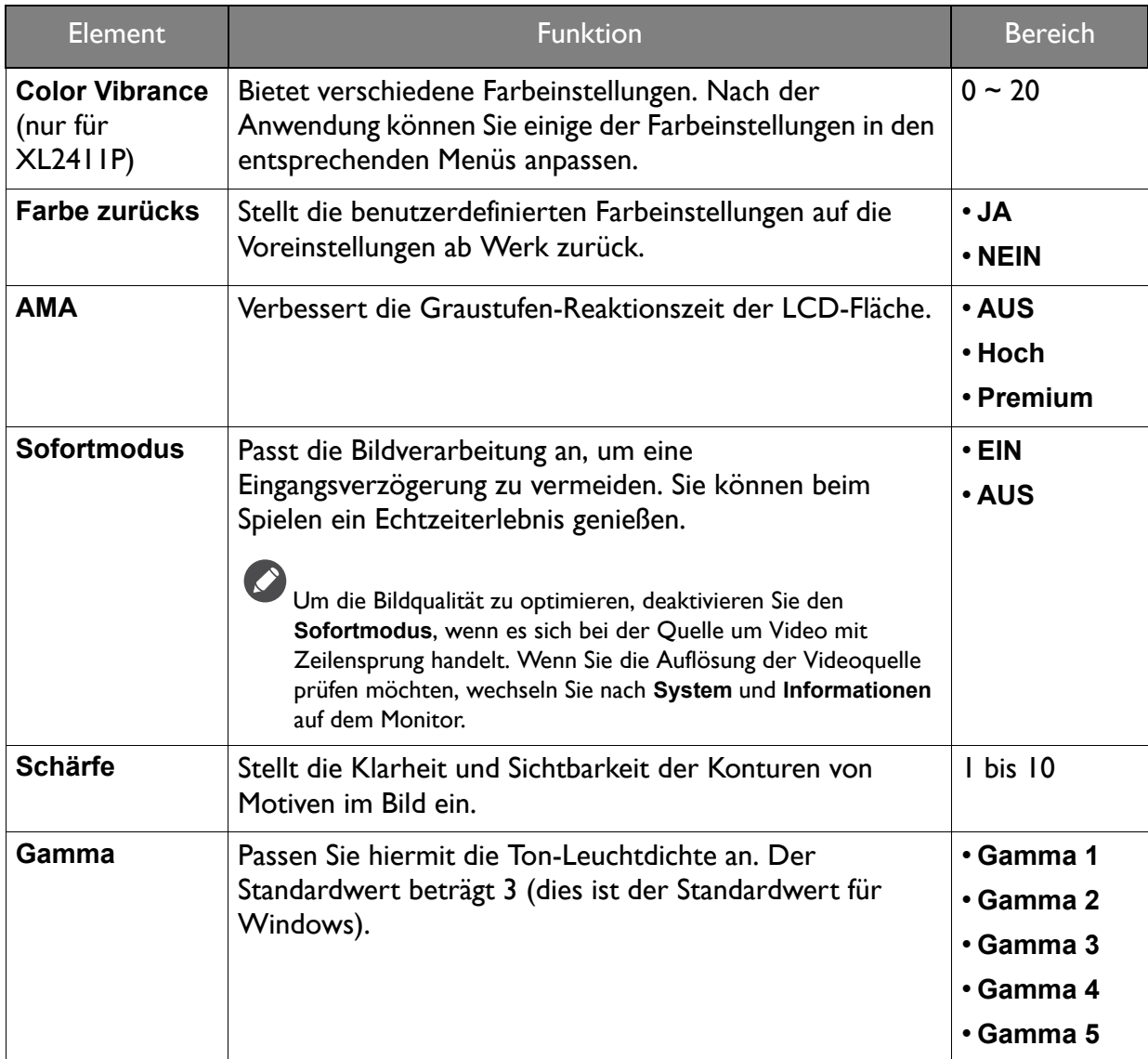

### <span id="page-41-1"></span><span id="page-41-0"></span>Bild erweitert Menü

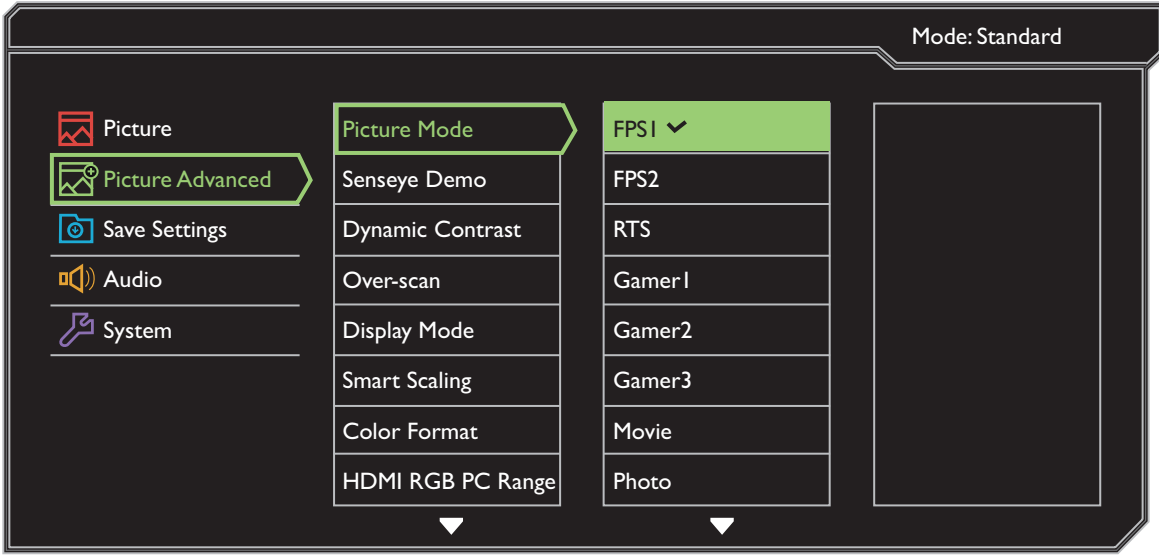

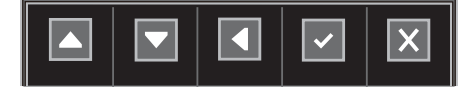

- 1. Wählen Sie **Menü** aus dem Direkttasten-Menü.
- 2. Verwenden Sie **Algeland von Bild erweitert.**
- 3. Wählen Sie **Der zum Aufruf eines Untermenüs und verwenden Sie anschließend A** oder **v** zur Auswahl eines Menüelements.
- 4. Verwenden Sie **Augensatischer Zum Vornehmen von Einstellungen oder verwenden** Sie  $\vert \cdot \vert$  zum Treffen einer Auswahl.
- 5. Um zum vorherigen Menü zurückzukehren, wählen Sie 4.
- 6. Um das Menü zu verlassen, wählen Sie  $\vert \times \vert$ .

<span id="page-42-0"></span>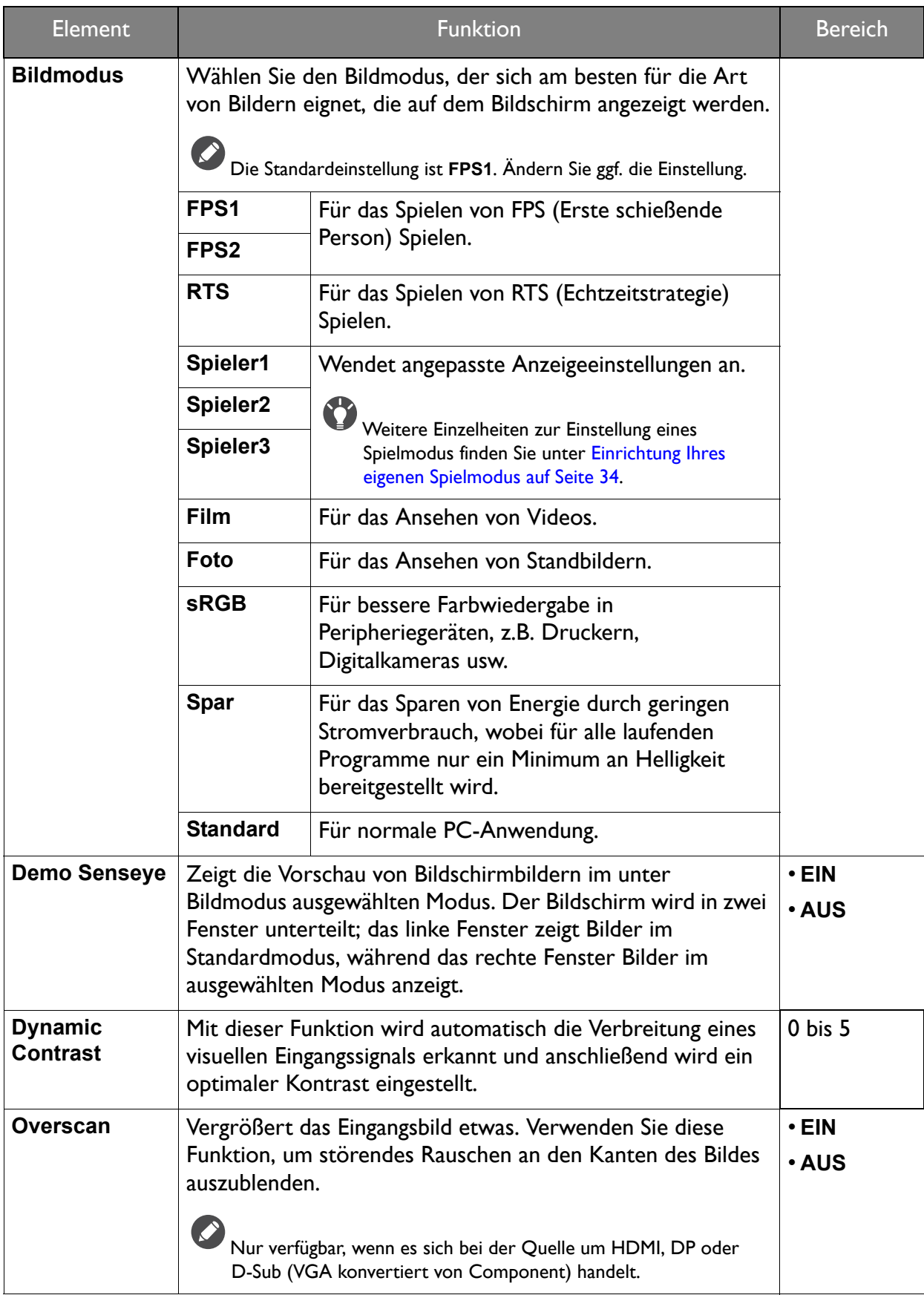

<span id="page-43-0"></span>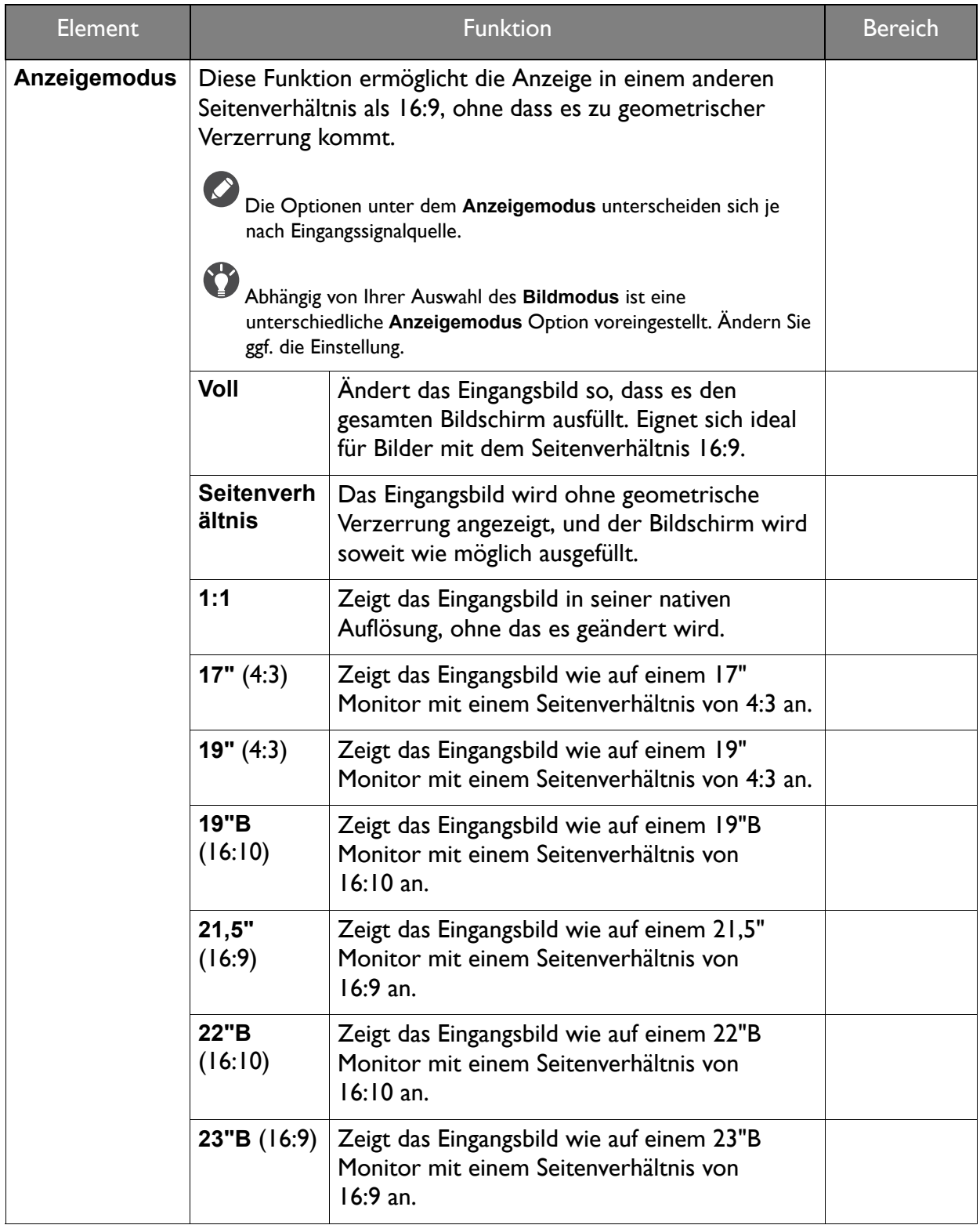

<span id="page-44-0"></span>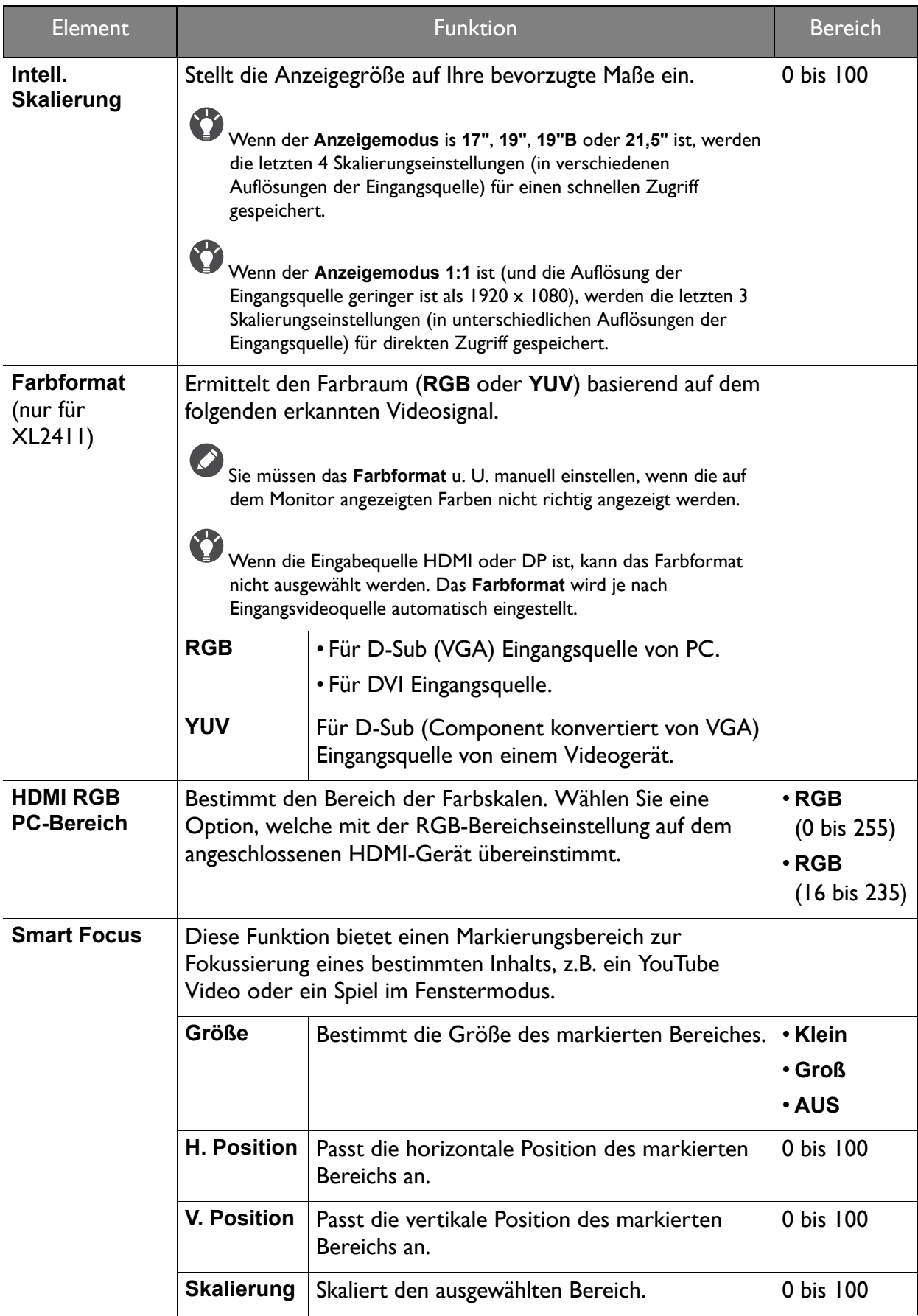

### <span id="page-45-1"></span><span id="page-45-0"></span>Einstellungen speichern Menü

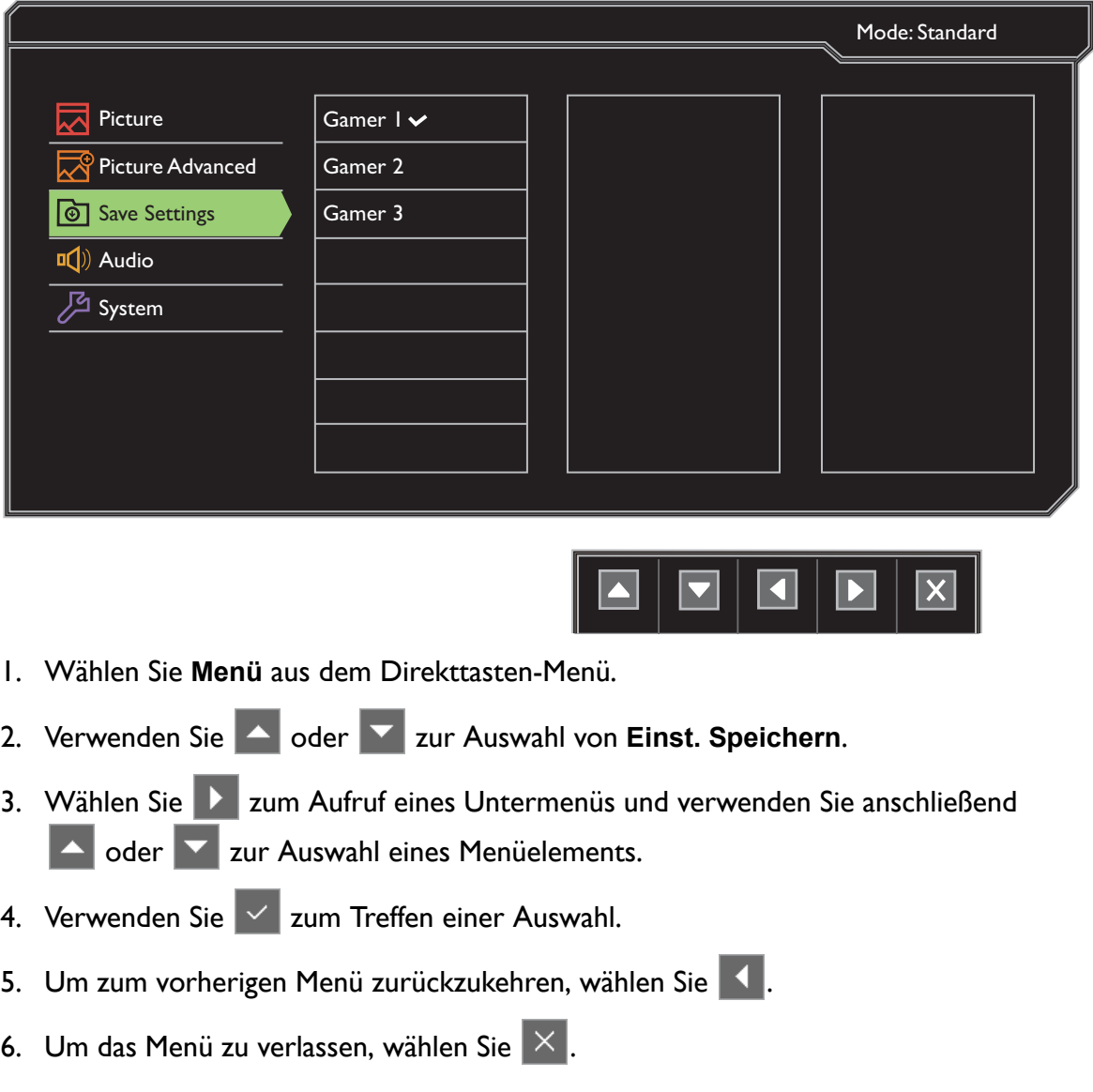

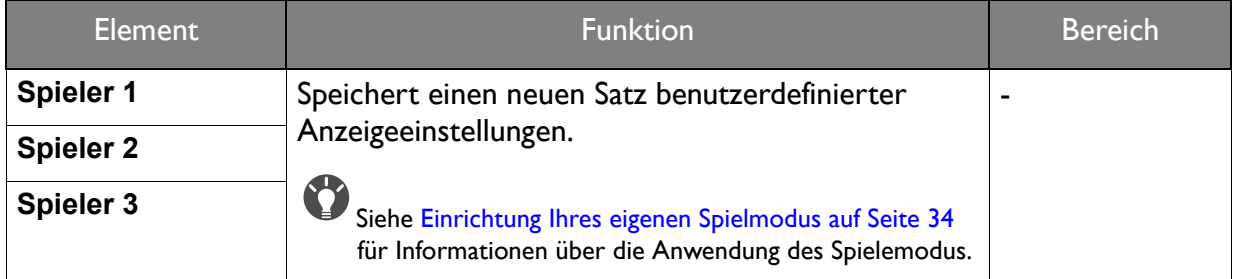

## <span id="page-46-1"></span><span id="page-46-0"></span>Audio Menü

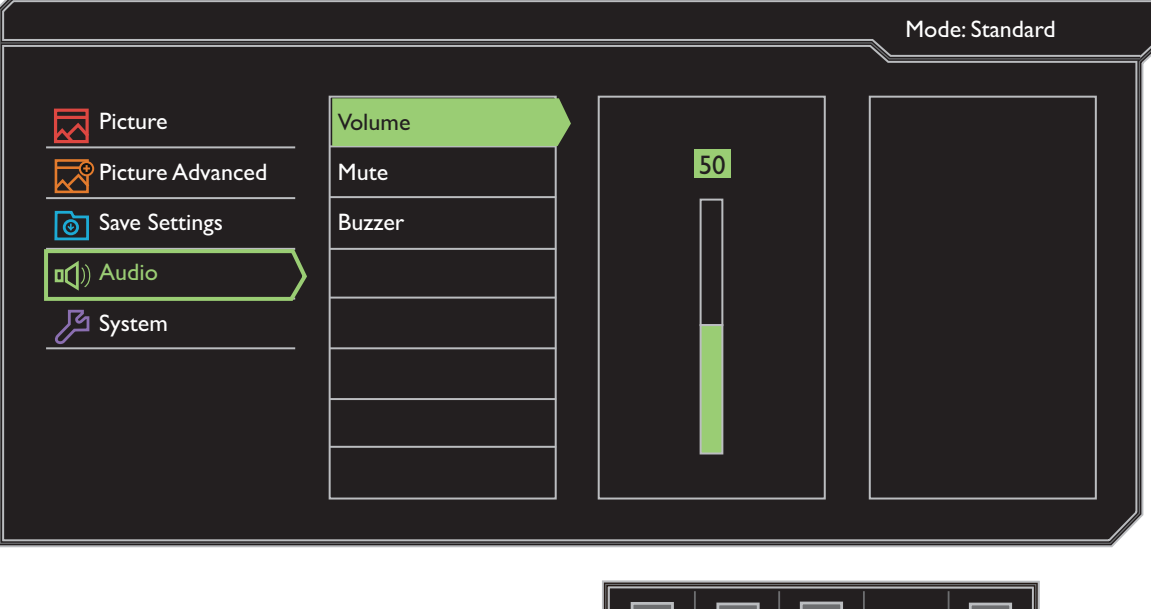

- 1. Wählen Sie **Menü** aus dem Direkttasten-Menü.
- 2. Verwenden Sie **A** oder **zur Auswahl von Audio.**
- 3. Wählen Sie **D** zum Aufruf eines Untermenüs und verwenden Sie anschließend **A** oder **v** zur Auswahl eines Menüelements.
- 4. Verwenden Sie **A** oder **zum Vornehmen von Einstellungen oder verwenden** Sie  $\vert \cdot \vert$  zum Treffen einer Auswahl.
- 5. Um zum vorherigen Menü zurückzukehren, wählen Sie 4.
- 6. Um das Menü zu verlassen, wählen Sie  $\times$ .

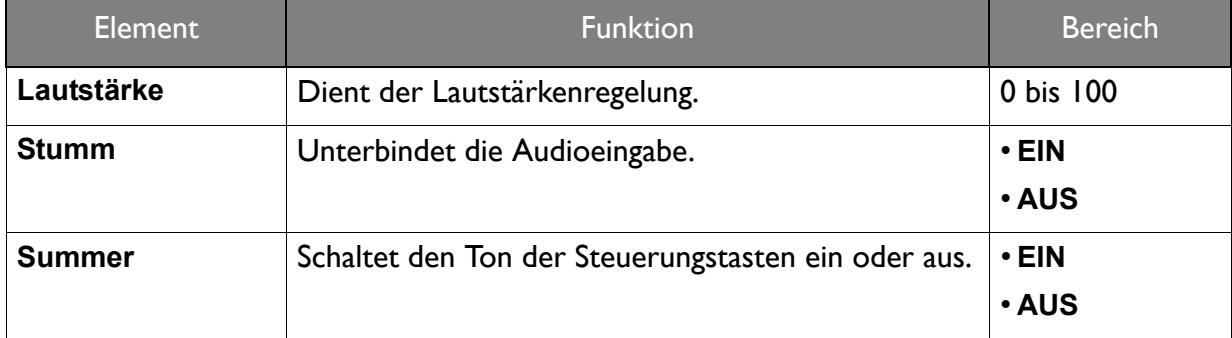

## <span id="page-47-1"></span><span id="page-47-0"></span>System Menü

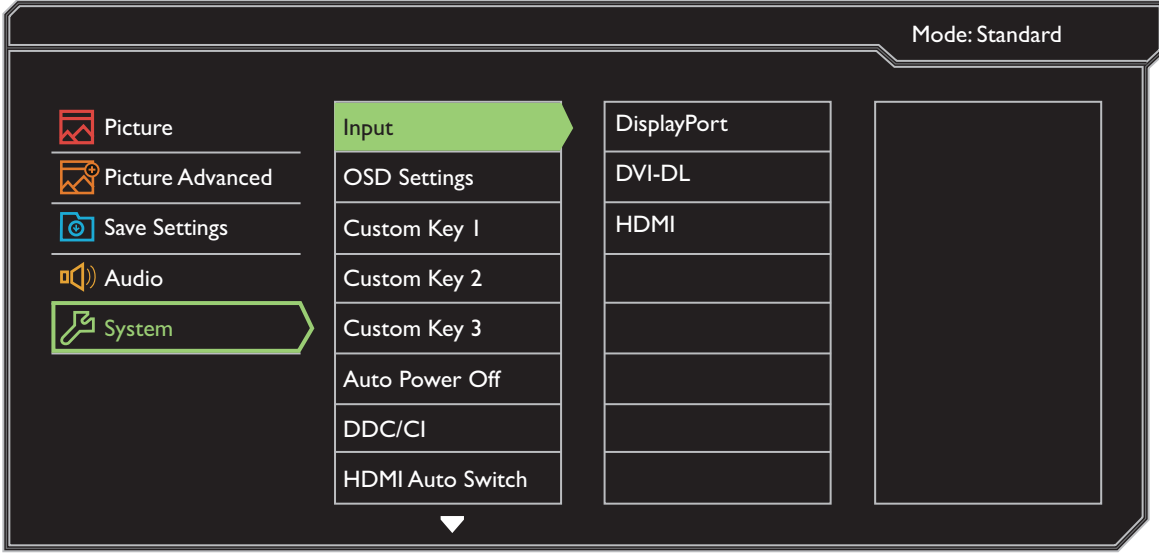

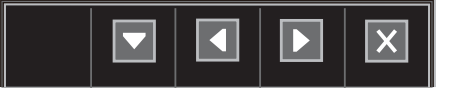

- 1. Wählen Sie **Menü** aus dem Direkttasten-Menü.
- 2. Verwenden Sie **Algeber V** zur Auswahl von System.
- 3. Wählen Sie **Der zum Aufruf eines Untermenüs und verwenden Sie anschließend**  $\Box$  oder  $\Box$  zur Auswahl eines Menüelements.
- 4. Verwenden Sie  $\blacktriangle$  oder  $\blacktriangledown$  zum Vornehmen von Einstellungen oder verwenden Sie  $\times$  zum Treffen einer Auswahl.
- 5. Um zum vorherigen Menü zurückzukehren, wählen Sie 4.
- 6. Um das Menü zu verlassen, wählen Sie  $\|\times\|$ .

<span id="page-48-0"></span>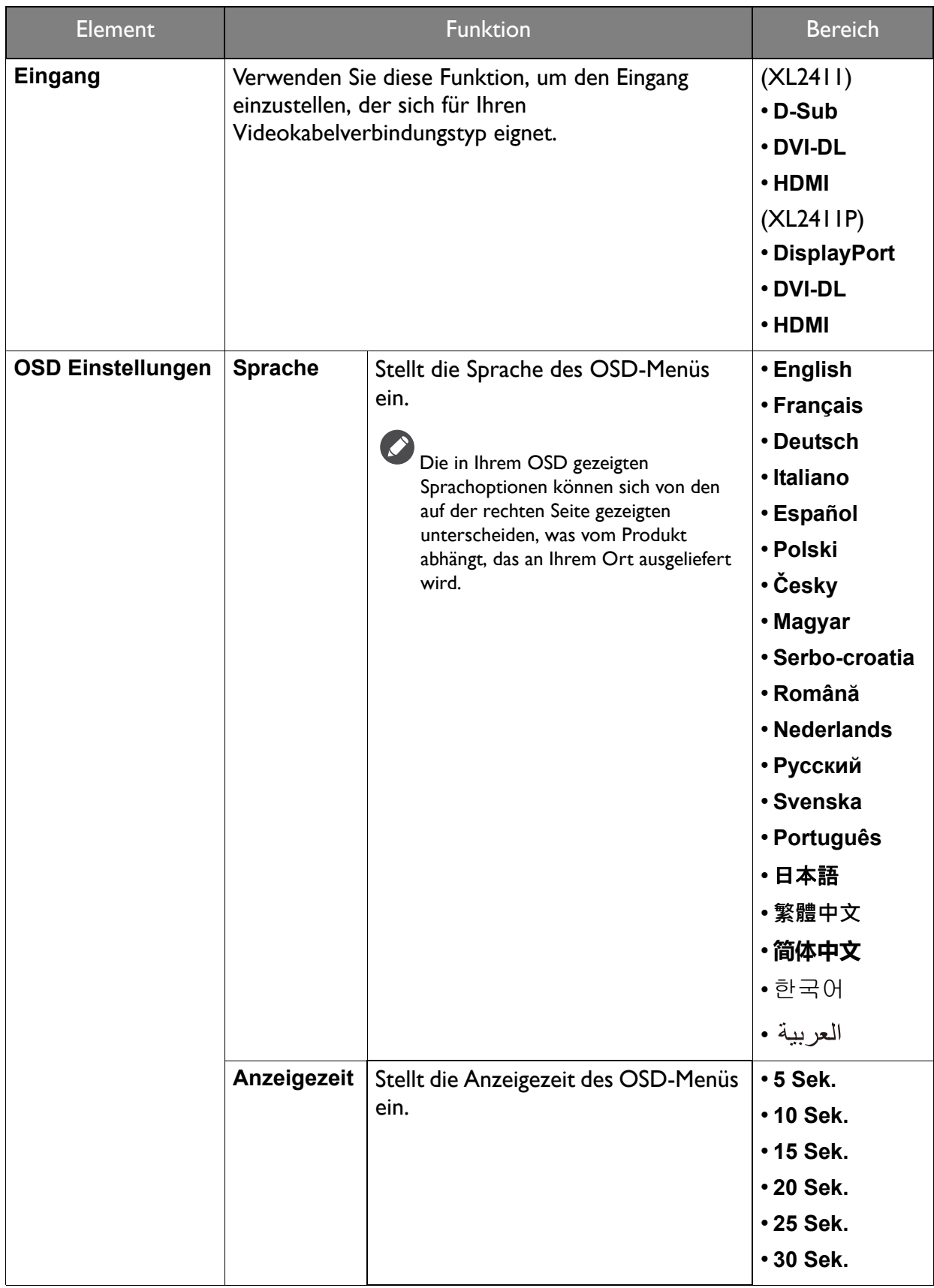

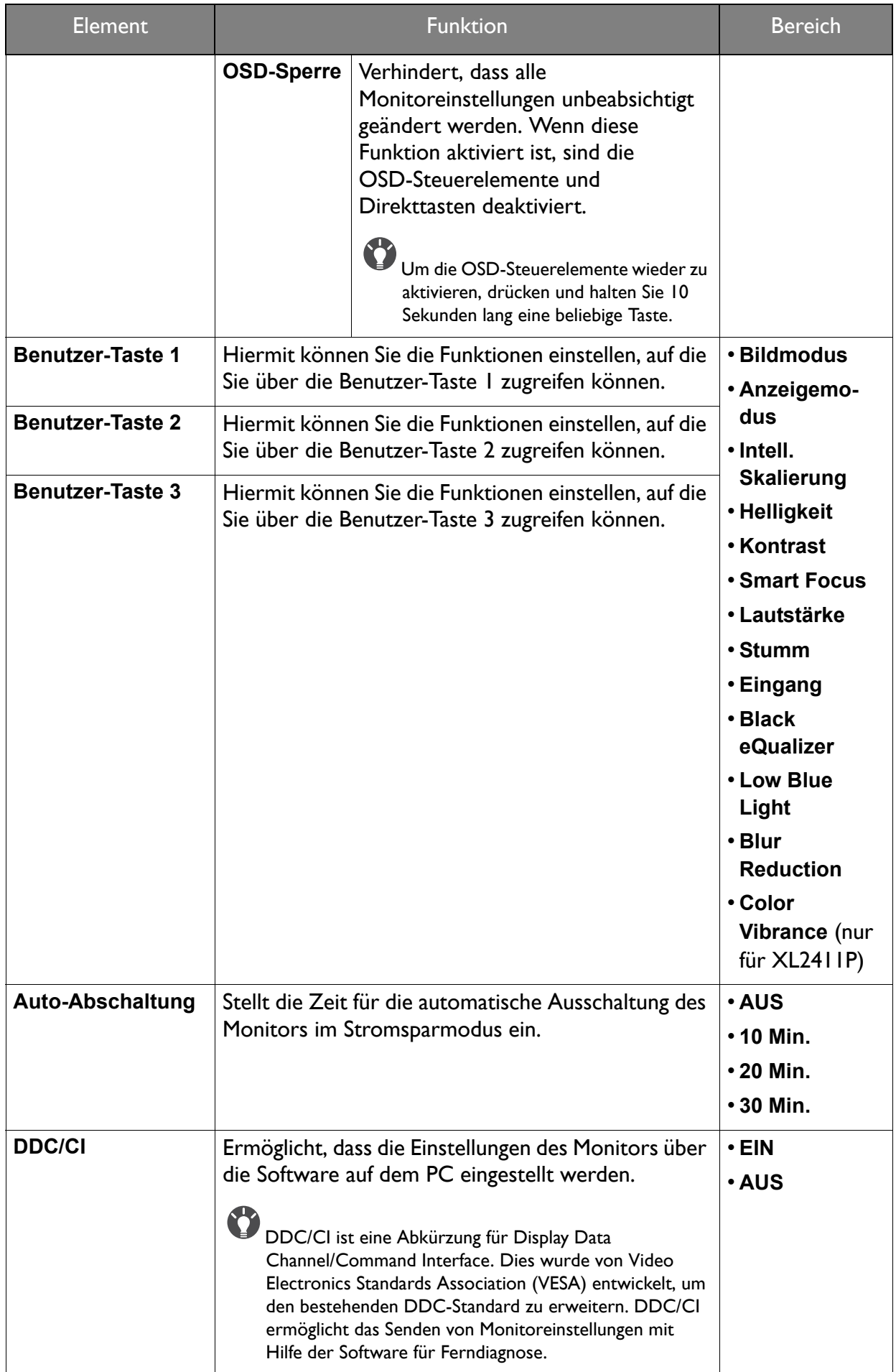

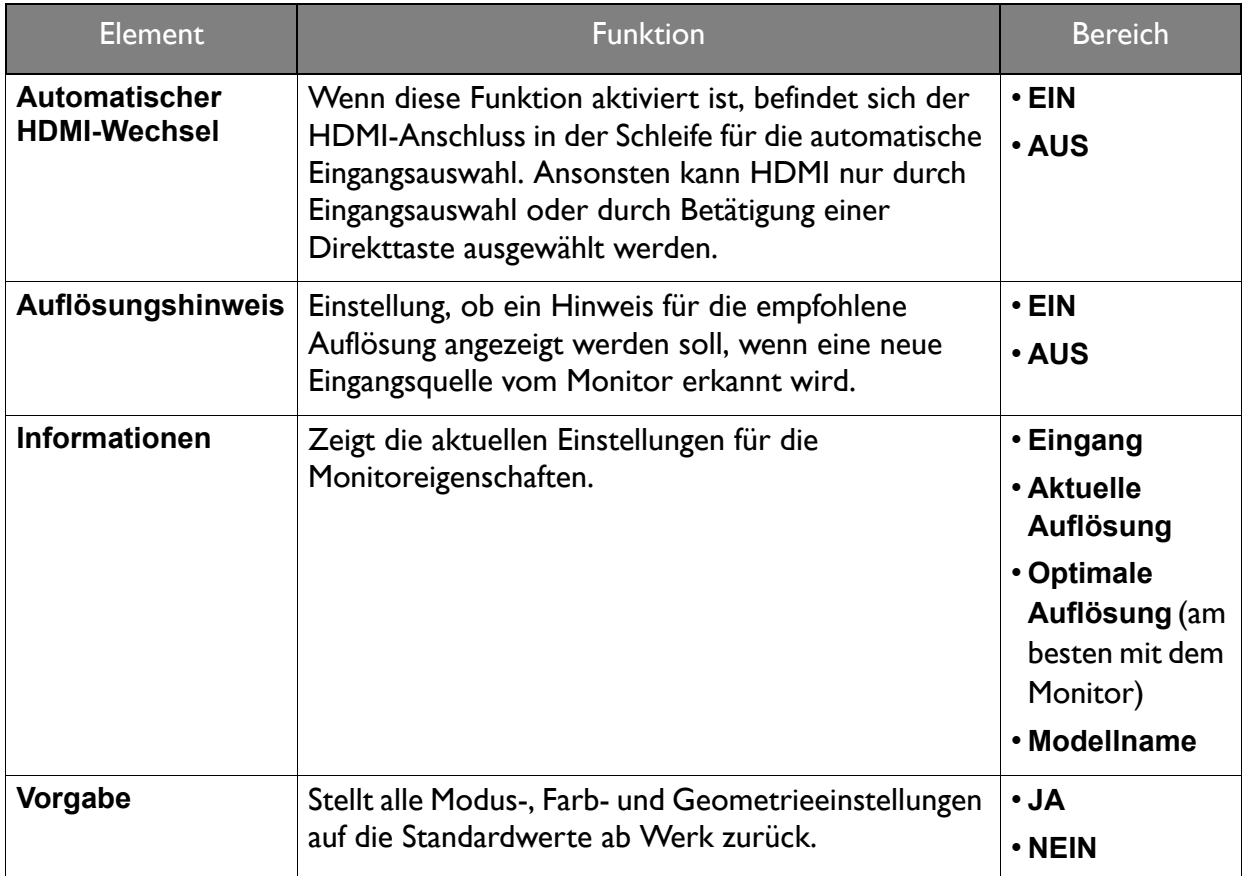

# <span id="page-51-0"></span>Fehlerbehebung

# <span id="page-51-1"></span>Häufig gestellte Fragen (FAQ) Bilder

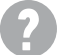

Das Bild hat eine falsche Farbtönung.

- Der Standard **Bildmodus** auf diesem Monitor ist **FPS1**, welcher für FPS (Erste schießende Person) Spiele geeignet ist. Wenn Sie einen anderen Bildmodus bevorzugen, rufen Sie **Bild** und ändern Sie die Einstellung unter **Bildmodus**.
- Wenn das Bild gelblich, bläulich oder rosa erscheint, gehen Sie zu **Bild** und **Farbe zurücks** und wählen Sie anschließend **JA**, um die Farbeinstellungen auf die Standardwerte zurückzusetzen.

Wenn das Bild immer noch nicht korrekt angezeigt wird, und auch das OSD eine falsche Farbtönung hat, fehlt eine der drei Primärfarben am Signaleingang. Überprüfen Sie die Anschlüsse des Signalkabels. Wenn Pins verbogen oder abgebrochen sind, wenden Sie sich an Ihren Händler.

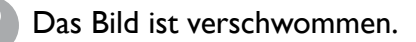

Lesen Sie die Anweisungen unter dem Link **"Die Bildschirmauflösung verändern"** auf der CD, wählen Sie dann die richtige Auflösung und Wiederholfrequenz, und korrigieren Sie die Einstellungen wie in den Anweisungen beschrieben.

Wie verwendet man ein VGA-Verlängerungskabel?

Ziehen das Verlängerungskabel ab, um festzustellen, ob die schlechte Bildqualität durch das Kabel verursacht wird. Ist das Bild jetzt scharf? Wenn nicht, optimieren Sie das Bild, indem Sie den Anweisungen unter **"Die Bildschirmauflösung verändern"** unter dem Link **"Die Bildschirmauflösung verändern"** folgen. Leitungsverluste in Verlängerungskabeln führen im Allgemeinen zu einer schlechteren Bildqualität. Sie können diese Verluste minimieren, indem Sie ein Verlängerungskabel mit besseren Leitereigenschaften oder mit einem integrierten Verstärker verwenden.

Kommt es nur bei niedrigeren Auflösungen als der nativen (maximalen) Auflösung zu unscharfen Bildern?

Lesen Sie die Anweisungen unter dem Link **"Die Bildschirmauflösung verändern"** auf der CD. Wählen Sie die native Auflösung.

#### Pixelfehler werden angezeigt.

Eines von mehreren Pixeln ist immer schwarz, eines oder mehrere Pixel sind immer weiß, eines oder mehrere Pixel sind immer rot, grün, blau oder haben eine andere Farbe.

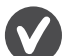

- Reinigen Sie den LCD-Monitor.
- Schalten Sie Gerät abwechselnd ein/aus.
- Dies sind Pixel, die permanent ein- oder ausgeschaltet sind. Dies ist ein natürlicher Effekt, der bei der LCD-Technologie häufig vorkommt.

Das Bild ist verzerrt, blinkt oder flimmert.

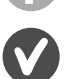

Lesen Sie die Anweisungen unter dem Link **"Die Bildschirmauflösung verändern"** auf der CD und wählen Sie dann die richtige Auflösung und Wiederholfrequenz, und korrigieren Sie die Einstellungen wie in den Anweisungen beschrieben.

- Für den Monitor wird seine native Auflösung verwendet, aber das Bild ist weiterhin verzerrt.
- Bilder aus unterschiedlichen Eingangsquellen können auf dem Monitor verzerrt oder gestreckt erscheinen, wenn für diesen die native Auflösung verwendet wird. Um eine optimale Anzeigeleistung für jede Art von Eingangsquelle zu erzielen, können Sie die Funktion **Anzeigemodus** auf das geeignete Seitenverhältnis für die Eingangsquellen einstellen. Siehe [Anzeigemodus auf Seite 44](#page-43-0) für weitere Einzelheiten.

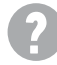

Das Bild ist in eine Richtung verschoben.

Lesen Sie die Anweisungen unter dem Link **"Die Bildschirmauflösung verändern"** auf der CD, wählen Sie dann die richtige Auflösung und Wiederholfrequenz, und korrigieren Sie die Einstellungen wie in den Anweisungen beschrieben.

Schwacher Schatten auf dem Standbild ist auf dem Bildschirm sichtbar.

- Aktivieren Sie die Energieverwaltungsfunktion, um Ihren Rechner und Monitor in den weniger Energie verbrauchenden "Ruhe"-Modus zu bringen, wenn Sie in nicht verwenden.
- Verwenden Sie einen Bildschirmschoner, um die Beibehaltung eines Bilds auf dem Bildschirm zu vermeiden.

### Netz LED-Anzeige

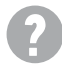

Die LED-Anzeige ist grün oder orange.

- Wenn die LED grün leuchtet, ist der Monitor eingeschaltet.
- Wenn die Anzeige grün leuchtet und die Meldung **Signal außerhalb des Bereichs** am Bildschirm angezeigt wird, heißt dies, dass Sie einen Anzeigemodus verwenden, der nicht vom Monitor unterstützt wird. Wechseln Sie zu einem unterstützten Modus. Lesen Sie den Abschnitt **"Voreingestellte Anzeigemodi"** unter dem Link **"Die Bildschirmauflösung verändern"**.
- Wenn die LED orange leuchtet, ist der Energiesparmodus aktiv. Drücken Sie eine beliebige Taste auf der Computertastatur, oder bewegen Sie die Maus. Wenn das Problem weiterhin besteht, überprüfen Sie die Anschlüsse des Signalkabels. Wenn Pins verbogen oder abgebrochen sind, wenden Sie sich an Ihren Händler.
- Wenn die LED aus ist, überprüfen Sie die Steckdose, die externe Stromversorgung und den Netzschalter.

### OSD-Steuerungen

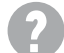

Die OSD-Steuerelemente stehen nicht zur Verfügung.

Um die OSD-Steuerelemente wieder zu aktivieren, wenn sie gesperrt sind, drücken und halten Sie 10 Sekunden lang eine beliebige Taste.

### OSD Meldungen

Eine Meldung **Signal außerhalb des Bereichs** wird während des Startvorgangs des Computers auf dem Bildschirm angezeigt.

Wenn eine Meldung **Signal außerhalb des Bereichs** auf dem Bildschirm während des Startvorgangs des Computers angezeigt wird, bedeutet dies eine durch das Betriebssystem oder der Grafikkarte verursachte Inkompatibilität. Das System wird die Aktualisierungsrate automatisch anpassen. Warten Sie einfach, bis das Betriebssystem gestartet wird.

### Audio

- Die angeschlossenen externen Lautsprecher geben keinen Ton aus.
- Entfernen Sie den Kopfhörer (falls dieser an den Monitor angeschlossen ist).
- Prüfen Sie, ob der Ausgang richtig angeschlossen ist.
- Wenn die externen Lautsprecher mit Strom über die USB-Verbindung versorgt werden, prüfen Sie, ob diese Verbindung in Ordnung ist.
- Erhöhen Sie die Lautstärke der externen Lautsprecher (Ton ist evt. deaktiviert oder Lautstärke ist zu niedrig).

### <span id="page-53-0"></span>Weitere Hilfe?

Wenn Sie auch nach dem Lesen dieses Handbuchs noch Probleme mit dem Monitor haben, wenden Sie sich an den Händler, bei dem Sie das Produkt gekauft haben, oder rufen Sie die lokale Webseite von<www.BenQ.com> für weiteren Support und lokalen Kundendienst auf.